# **Ultimate Equalizer V9.0 Supplemental User Manual**

# **November 2015**

New Features Implemented in Ultimate Equalizer 9.0 – Digital

- 1. All internal calculations are now performed in linear frequency scale. This is a very large change and includes HBT running in linear-frequency mode.
- 2. All displayed plots are presented in Log-Log scale as before.
- 3. Program is streamlined and is lighter. Several unused options were removed.
- 4. MLS system operates at maximum frequency resolution of 262144 MLS sequence length and has three sampling frequencies only: 44.1kHz, 48kHz, 96kHz.
- 5. Phase response used by all DSP sections of the program is HBT-derived only.
- 6. Impulse response design and optimization functionality now includes display of IR in logarithmic scale with pre- and post-masker limits, and allows for final convolution of filter's impulse response with driver itself to obtain full channel impulse response.
- 7. Data and project files are very large, as they are required to store frequency/phase data in linear frequency scale, up to 131072 data points.
- 8. "Guiding Filter" method for assisting in minimum-phase extraction has been facilitated by introducing a copying function for SPL/phase curves from MLS system and selection of filters.
- 9. Currently, the 8-partition version of UE is available. The 16-partition version, running internally in linear frequency scale is being considered in the future.
- 10. Complex Smoothing of SPL/Phase implemented in MLS system see inside for details.
- 11. Impulse response resampling from 48kHz to 44.1kHz.
- 12. MLS measurements conducted with 96kHz sampling can be used with 48kHz DSP sampling without re-measuring - see inside for details.
- 13. Dynamic SPL adjustments for 12 nominated outputs.
- 14. Exporting / importing Impulse Response as WAV files

**This User Manual is intended to provide information about new features in version 9, and should be read in conjunction with the full User Manual for version 5, 6, 7 and 8, and available from Bodzio Software Pty. Ltd. website.**

#### **Linear Frequency Scale for All Internal MLS / DSP Processes**

Loudspeaker design is typically performed in logarithmic frequency scale, the Log-Log scale, and is very well suited to the way we perceive sounds and music.

Starting with the measurement process, as soon as the impulse response is collected and FFT applied, the resulting SPL and phase are calculated (mapped onto) logarithmic frequency scale. From then onwards, driver equalization, all crossover design functions, impedance compensation, and so on, are performed and visualized in the Log-Log frequency scale.

Even the HBT algorithm was operating in logarithmic frequency scale and was fitting very well into the design process. Obviously after all DSP functions, like driver equalization and room corrections, were derived, there was a need to re-map the results back into the linear frequency scale, so that partitioned convolution could operate properly at evenly spaced frequency samples. This scheme worked well, undisturbed for a long time. Major benefits were:

- 1. Small data files. Typically, 2000-3000 data points on the 20Hz-20kHz logarithmic frequency scale provide sufficient accuracy and resolution for all design work.
- 2. Independent sampling frequencies for the measurement system and DSP playback. This is because the re-mapping of the frequency scales provided convenient buffer between the MLS and DSP. This is an important factor, providing a great deal of convenience. Driver measurement files containing SPL/Phase data could be shared with no restrictions, as the frequency re-mapping functionality always provided reasonable recovery of the frequency and phase responses needed for the CAD systems.

However, recently, Bodzio Software has been probing into the impulse response performance issues, including plotting the amplitude of the final impulse response of a channel in decibels. This allowed the visualization of the noise-level performance of the impulse response. Several impulse responses of simple filters, generated initially in logarithmic frequency scale and then mapped onto linear frequency scale have been collected and then compared those with filters generated directly in linear frequency scale. The baselevel noise around the peak of the impulse response was always lower in linear frequency scale by as much as 50dB. Noise of HBT-derived EQ filters + measured loudspeakers was also lower in linear frequency scale by 10-15dB.

As a result of these findings, the Ultimate Equalizer program was to re-written, and a linear frequency scale is now being used for all MLS and DSP functions, from start to finish, while re-mapping into logarithmic scale only for the purpose of providing standard display of all curves in Log-Log scale.

This is completely the opposite to what the previous approach was. Obviously, some of the benefits of the original scheme are lost – data files are very large, and since the frequency re-mapping is no longer there, the MLS system must run at the same sampling frequency as the DSP system. Next, the HBT algorithm had to be re-written to operate in linear frequency scale, so now, there are two versions of HBT. We can now compare the impulse responses of filters with and without frequency re-mapping.

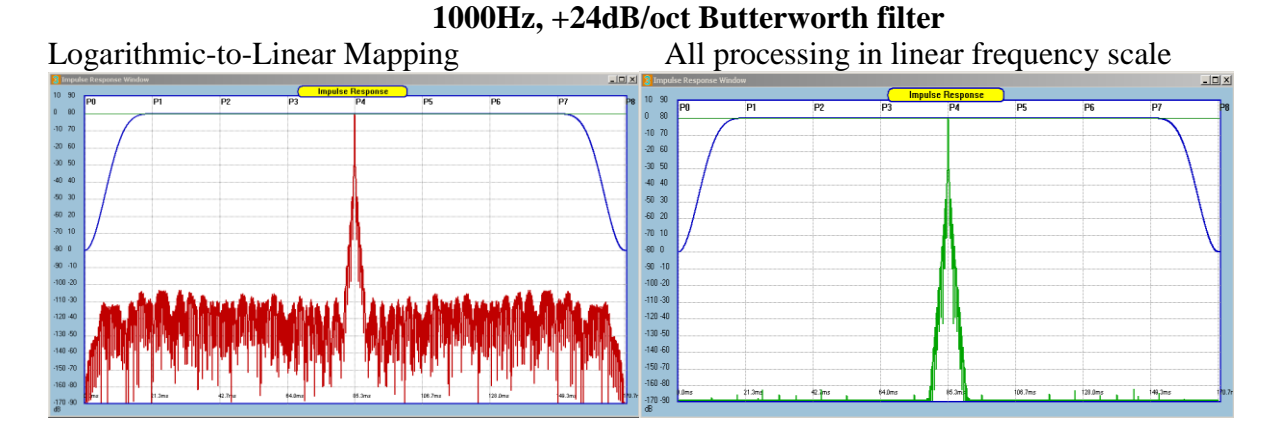

**100Hz, +24dB/oct Butterworth filter**

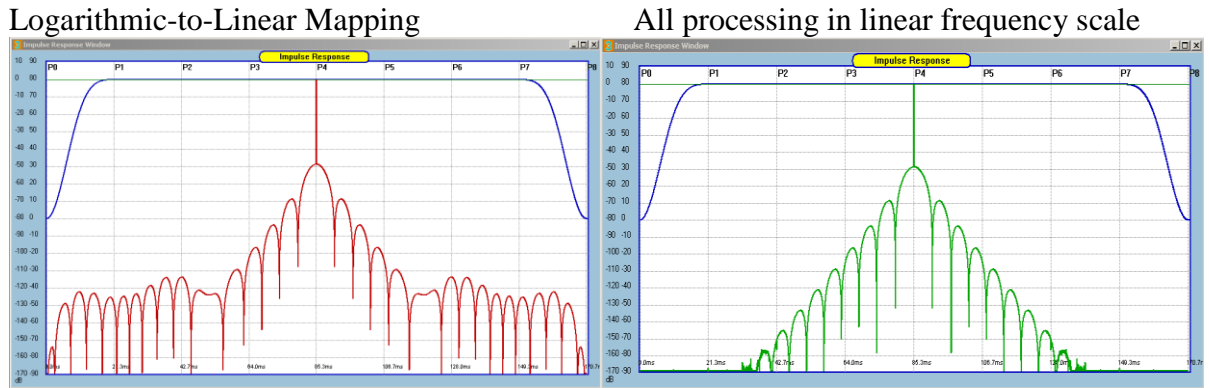

**5000Hz, +48dB/oct Butterworth filter**

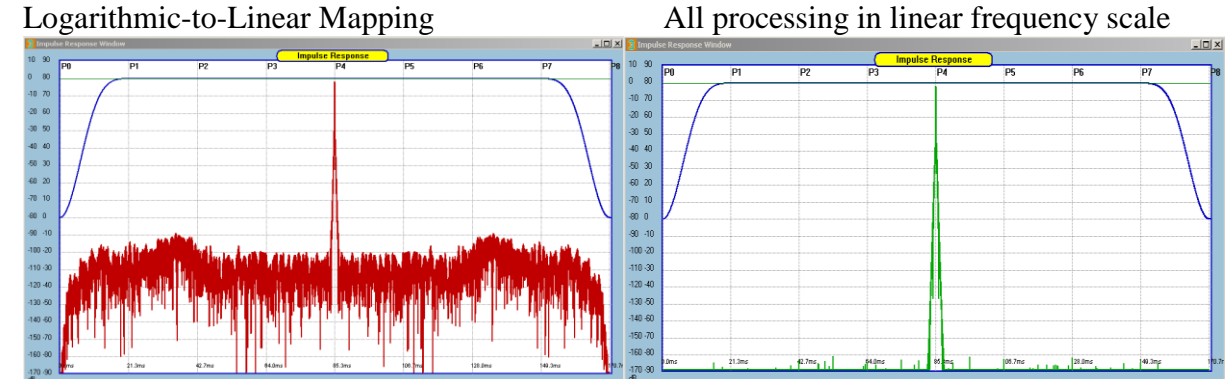

**5000Hz, -48dB/oct Butterworth filter**

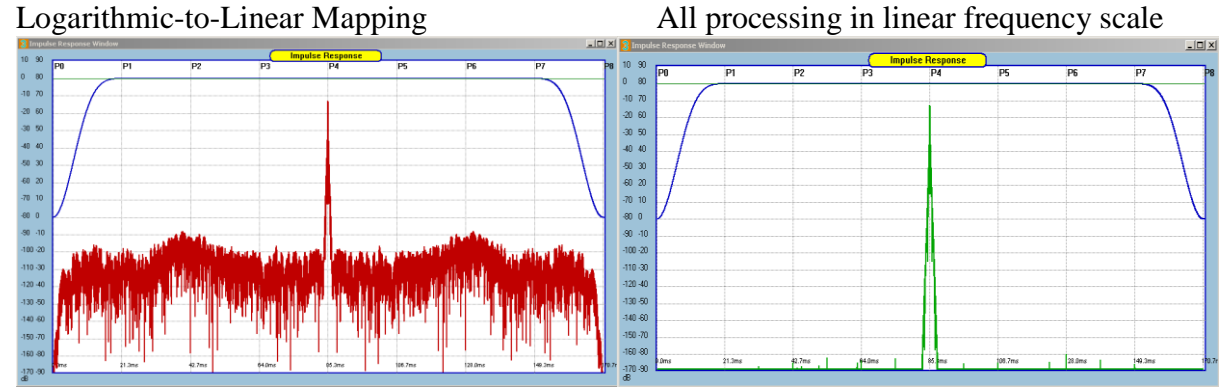

Figure 1. Impulse responses of filters with (left) and without (right) frequency re-mapping.

Figure 1 demonstrates, that the artefacts of frequency re-mapping algorithm result in increased base-level noise around impulse response. This noise level is at -100dB, so it is unlikely, that it would deteriorate normal-to-loud listening experience to any degree. I have been using Ultimate Equalizer software for four years now, and the listening experience has been outstanding. However, if there was a way to eliminate this issue, it would be worth to pursue. And it turned out that there is a way to do it.

A complete elimination of frequency mapping and remapping of the data from the signal processing path provides the most consistent way of generating final channel impulse responses. The new signal processing path starts with the measurement system.

- 1. MLS measurement system operates in linear frequency scale, as usual.
- 2. Next, the FFT (also linear frequency scale) provides SPL and Phase of the measured system.
- 3. SPL/Phase smoothing (traditionally performed and the SPL/Phase in logarithmic frequency scale, as fractions of a dB) now has to operate on the FFT data in linear frequency scale. Therefore Complex Smoothing was introduced – more on this later.
- 4. New HBT algorithm operates in linear frequency scale.
- 5. Loudspeaker equalization is performed in linear frequency scale.
- 6. Room correction is performed in linear frequency scale.
- 7. Filter generation and design is performed in linear frequency scale.
- 8. Finally, partitioned convolution is obviously performed in linear frequency scale.

So this is how the internal mathematics is now working. From the user's perspective, all plots and graphs are generated by remapping the data linearly processed in each and every stage onto the standard Log-Log scale. Therefore, there is basically very little visual difference between the older versions of the program and the latest, linear-scale version.

All the above changes have far reaching consequences. If the frequency re-mapping is to be completely removed from the data and signal processing path, then we must maintain the same sampling rate of the data from the measurement right down to the final partitioned convolution stage.

This approach also requires, that measurements are made at the same sampling frequency as the partitioned convolution will be run. So, for instance, if you intend to use the playback function for WAV files at 44.1kHz, then you need to provide SPL/Phase data measured by MLS system at 44.1kHz to start with. Or, if your goal is to run 96kHz Hi-Res WAV files, then your measured SPL/Phase needs to be sampled at 96kHz.

The recommended measurement approach for collecting the impulse responses is as follows:

- 1. Measure the driver using sampling frequency of 44.1kHz and SAVE the impulse response into a file.
- 2. Then simply repeat the measurement instantly at 48kHz and SAVE the impulse response into a file.
- 3. Finally repeat the measurement instantly at 96kHz and SAVE the impulse response into a file.

It cannot be stressed enough, that the above approach is the best way to protect your valuable measurement efforts and collected information for all future combinations of sampling frequencies and buffer sizes used. It is recommended to label your Project Files, embedding the sampling frequency into the file name.

Fortunately, the way the MLS system is operating, it allows you to use impulse response collected at 96kHz for your 48kHz design and playback needs. So at the end of the day, one needs to measure only at two sample frequencies: 96kHz and 44.1kHz.

Impulse responses measured at those two frequencies can now be processed with 4 different low-frequency resolutions, depending on the selected UE buffer size. The room EQ example shown below, illustrates how the low-frequency resolution is affected by selecting different buffer sizes.

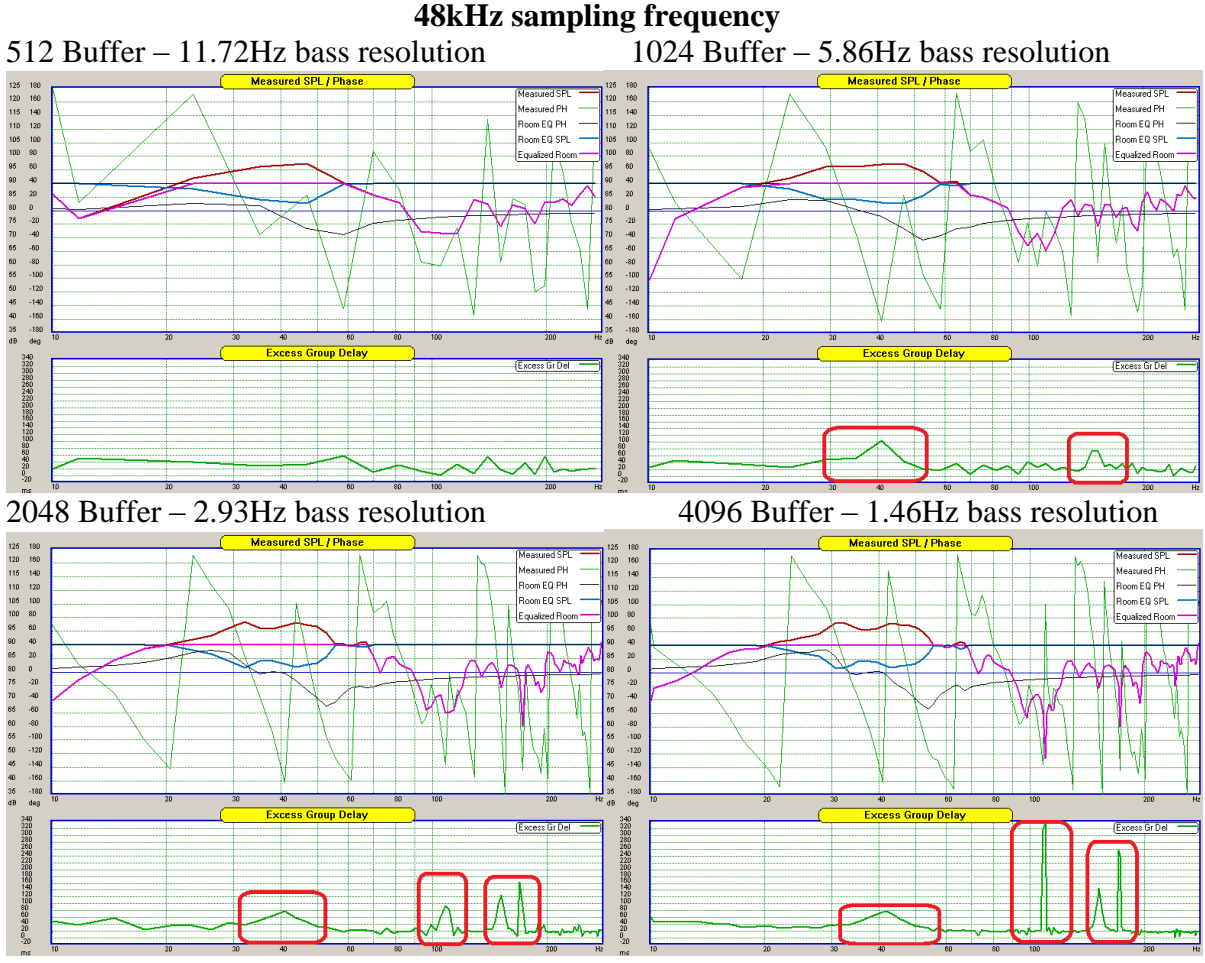

Figure 2. Room EQ affected by low-frequency resolution.

It is observable, that 11.72Hz bass resolution is not sufficient to activate excess group delay detector necessary for room equalization to operate. The 2.93Hz resolution is accurate enough to resolve where the non-minimum phase regions are. However, you could use the 2.93Hz bass resolution to detect, and exclude those regions from EQ, but still run your system at lower bass resolution of 5.86Hz. The dependency of the bass resolution on the buffer size has been highlighted before in previous UE manuals. UE system latency is the other affecting factor, if you intend to use the software as a DSP processor for watching visual media.

#### **In general there are following latency options:**

 $36 \text{ms} - \text{MP}$ , UE Buffer = 512, Delta Buffer = 64, Lynx Buffer = 128, UE = 8P  $75 \text{ms} - \text{LP}$ , UE Buffer = 512, Delta Buffer = 64, Lynx Buffer = 128, UE = 8P  $65$ ms – MP, UE Buffer = 1024, Delta Buffer = 128, Lynx Buffer = 128, UE = 8P  $147 \text{ms} - \text{LP}$ , UE Buffer = 1024, Delta Buffer = 128, Lynx Buffer = 128, UE = 8P  $130 \text{ms} - \text{MP}$ , UE Buffer = 2048, Delta Buffer = 128, Lynx Buffer = 256, UE = 8P  $295 \text{ms} - \text{LP}$ , UE Buffer = 2048, Delta Buffer = 128, Lynx Buffer = 256, UE = 8P

When equalizing 5.1HT or 7.1HT system, one needs to observe maximum tolerable audio-video latency, which is 185ms. It is therefore observable, that a number of system configurations listed above, will lead to a significantly lower latency than the 185ms threshold. The following two examples clarify further the need to select latency-bass balance, suitable for your needs. The first example illustrates the impulse response and SPL performance of a 50Hz, +24dB/oct filter implemented with difference buffer sizes.

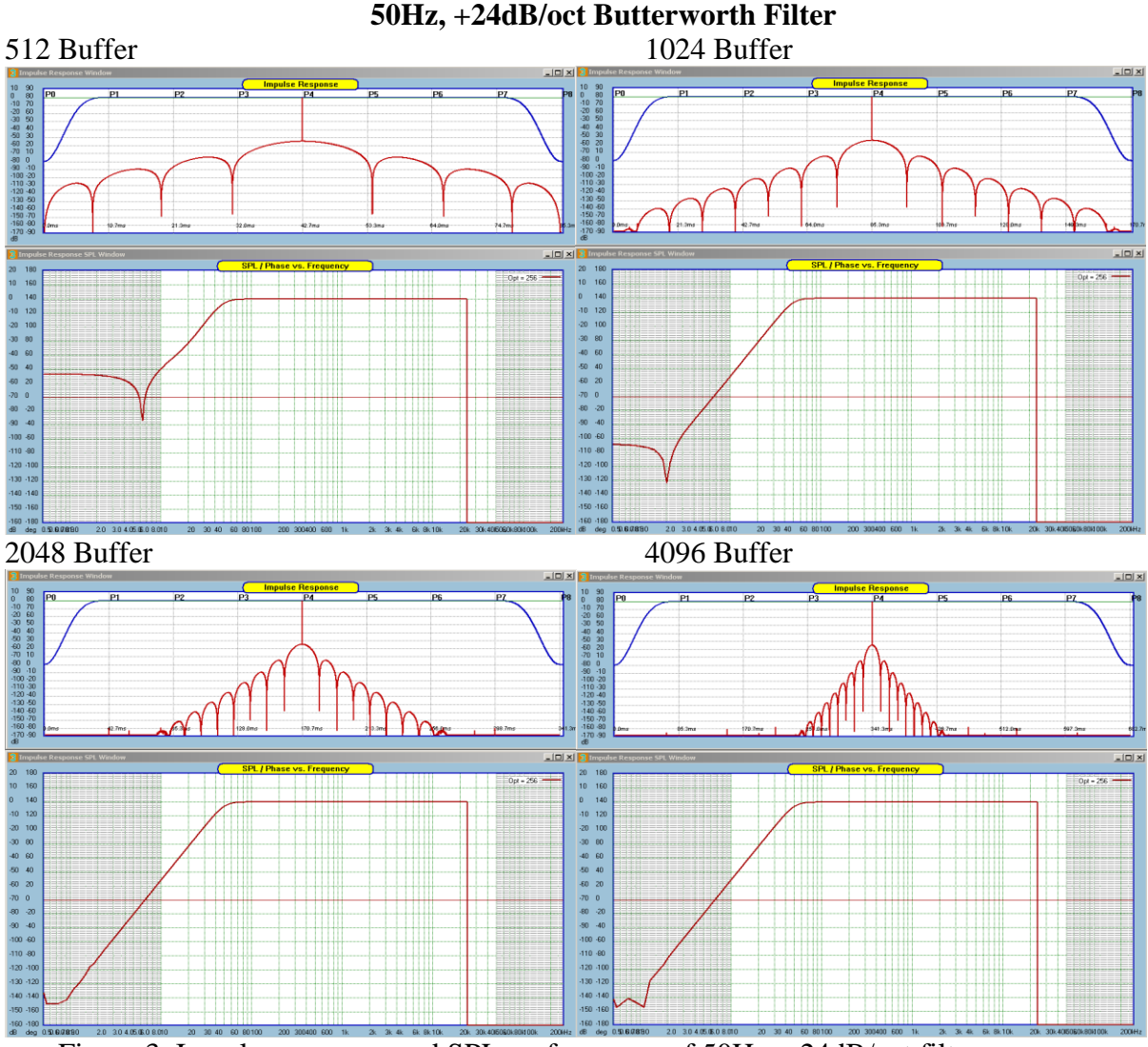

Figure 3. Impulse response and SPL performance of 50Hz, +24dB/oct filter.

The next example shows equalization implementation of a large, 18" subwoofer. This is where the bass resolution is of importance.

## **Example of Equalizing 18" Subwoofer**

The subwoofer was measured using the in-built MLS system, and the impulse response is shown below.

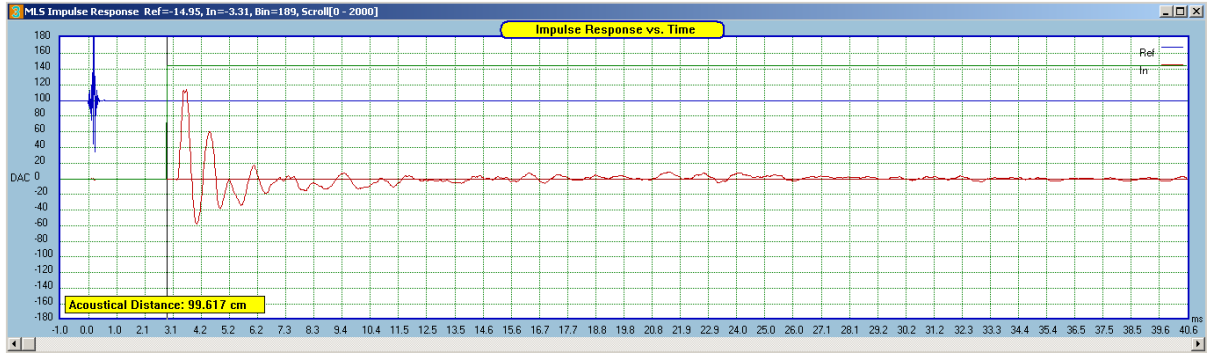

Figure 4. Subwoofer impulse response

After FFT was applied, we obtain SPL and phase responses shown on the figure below. The figure also presents HBT curves derived using logarithmic-scale HBT algorithm.

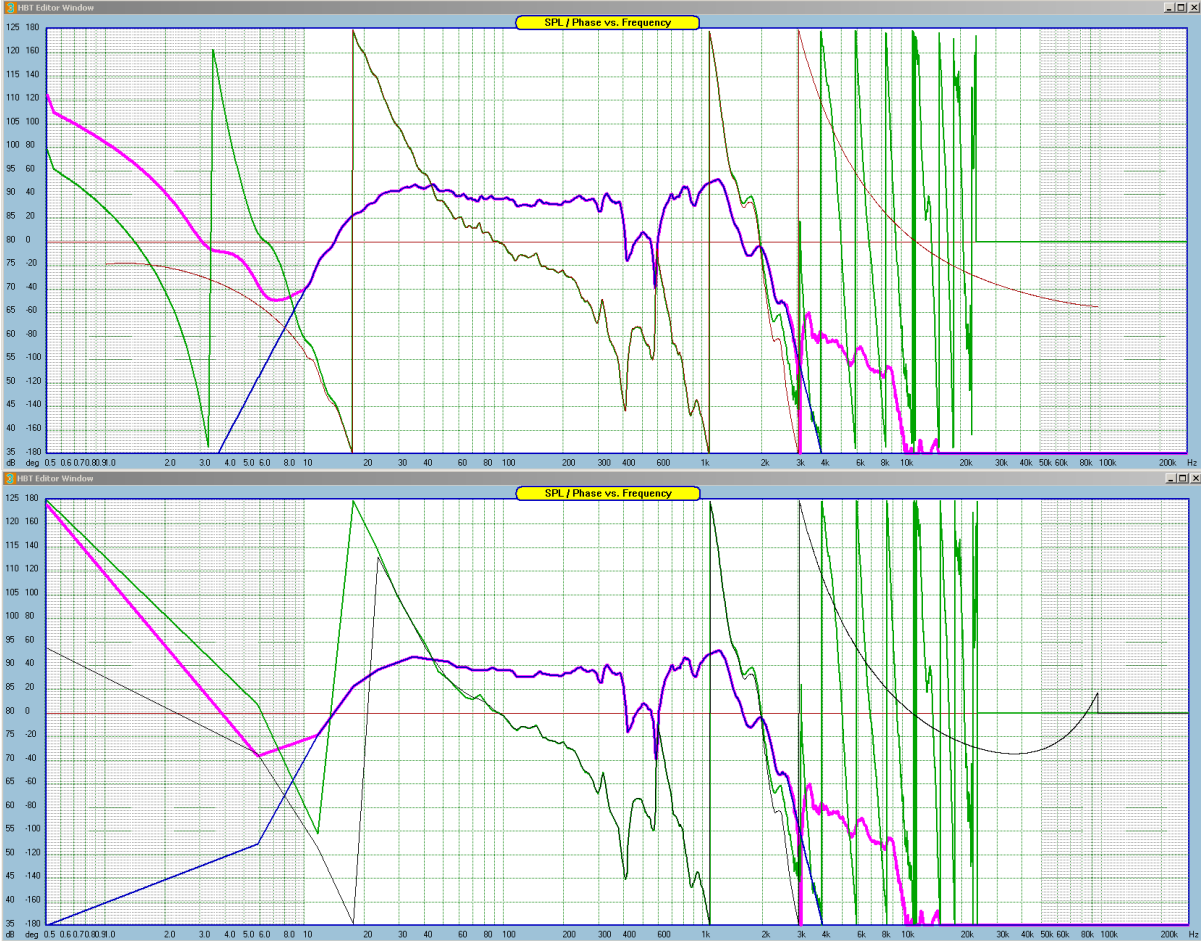

Figure 5. Measured SPL and phase, but the figure (bottom) also presents HBT curves derived using linear-scale HBT algorithm and bass resolution of 5.86Hz.

It is observable, that the 5.86Hz resolution is obviously quite coarse, but seems quite sufficient to proceed with equalization, as it approximates the subwoofer's SPL down to 11.7Hz quite well.

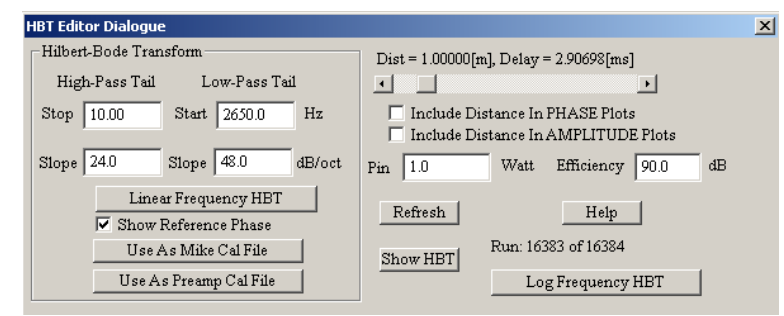

Figure 6. HBT parameters for the subwoofer.

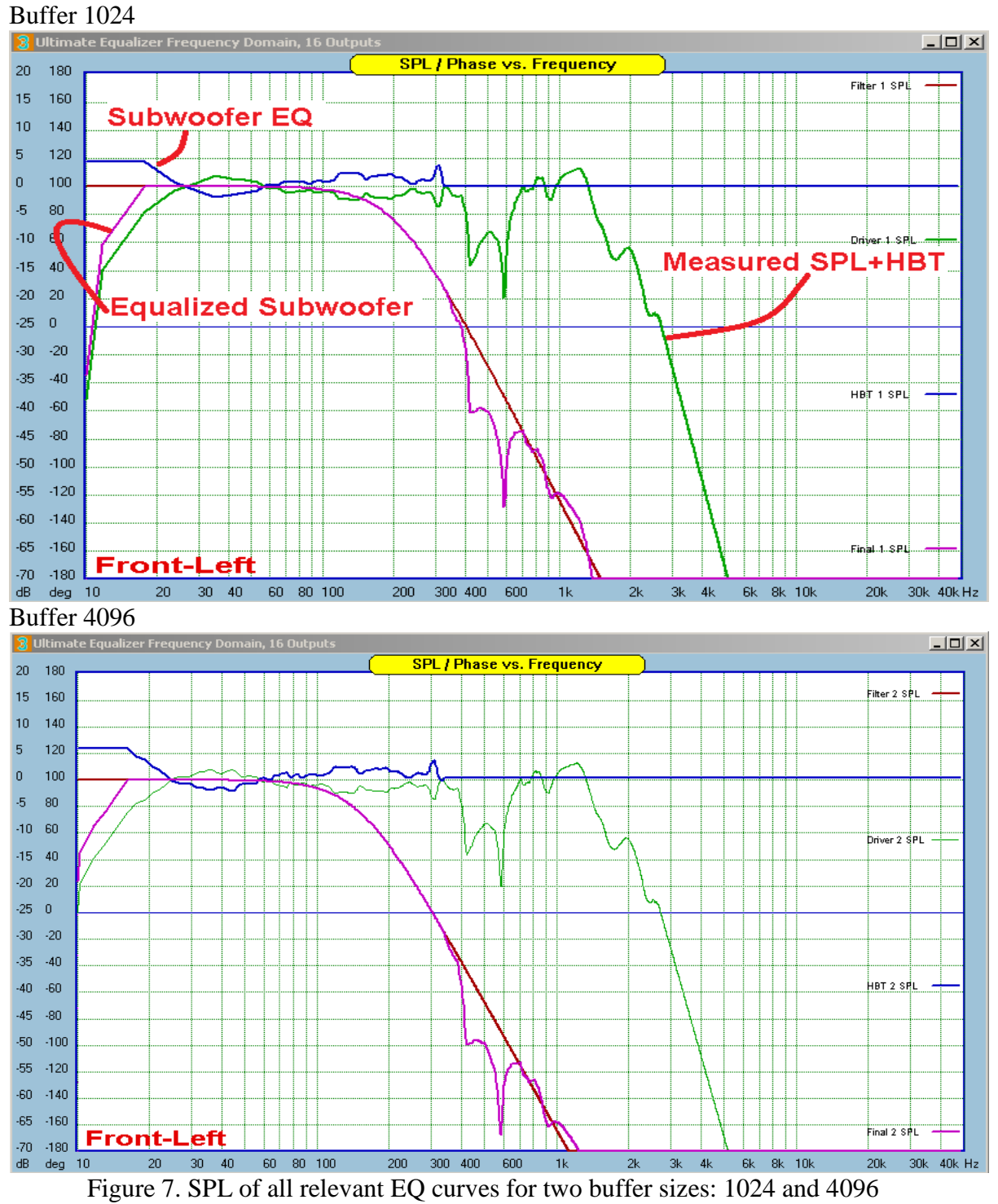

## **Complex Smoothing**

Traditional smoothing applied to SPL and Phase curves involves "fractional octave smoothing", like  $1/12$  oct or  $1/6$  oct and so on. The smoothing is performed in logarithmic frequency scale, and is easily applied to SPL curve and significantly more difficult to phase response curve.

However, now the **SPL/Phase data never makes it to the logarithmic scale for processing**, therefore the smoothing needs to be applied differently. The example below shows an impulse response of a tweeter driver.

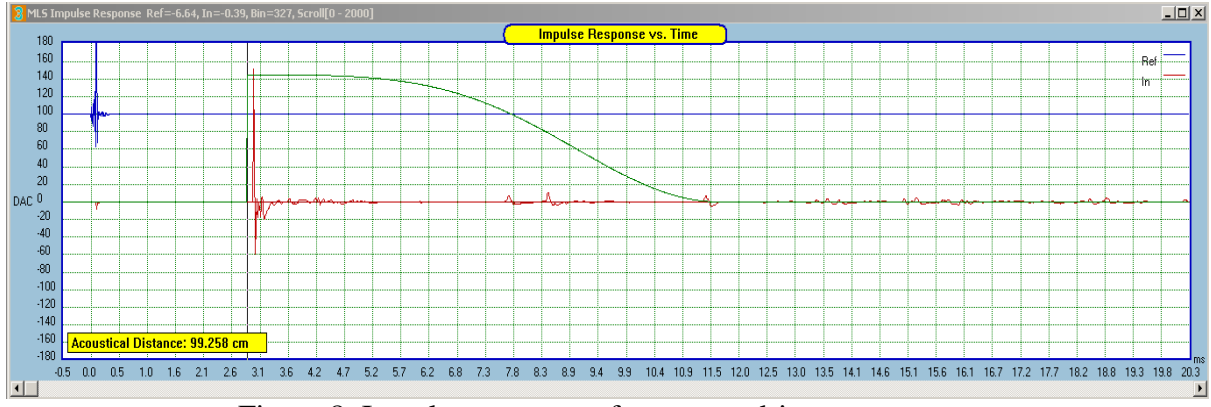

Figure 8. Impulse response of a tweeter driver

In the next step, FFT is applied to ultimately obtain SPL and phase responses. However, the immediate result of the FFT is the driver's complex Transfer Function, expressed as  $TF(iw) = {Re(w)} + i{Im(w)}$ . The real and imaginary parts do not even resemble the final SPL and phase curves yet, but are quite good candidates for smoothing.

Such operation is depicted on the figure below, where all relevant variables are plotted in linear frequency scale. The smoothing algorithm must take into account, that at low frequencies, data is very sparse, but at high frequencies, there is almost too much data. So the frequency range over which the smoothing is calculated, has to be progressively expanded, as the frequency increases.

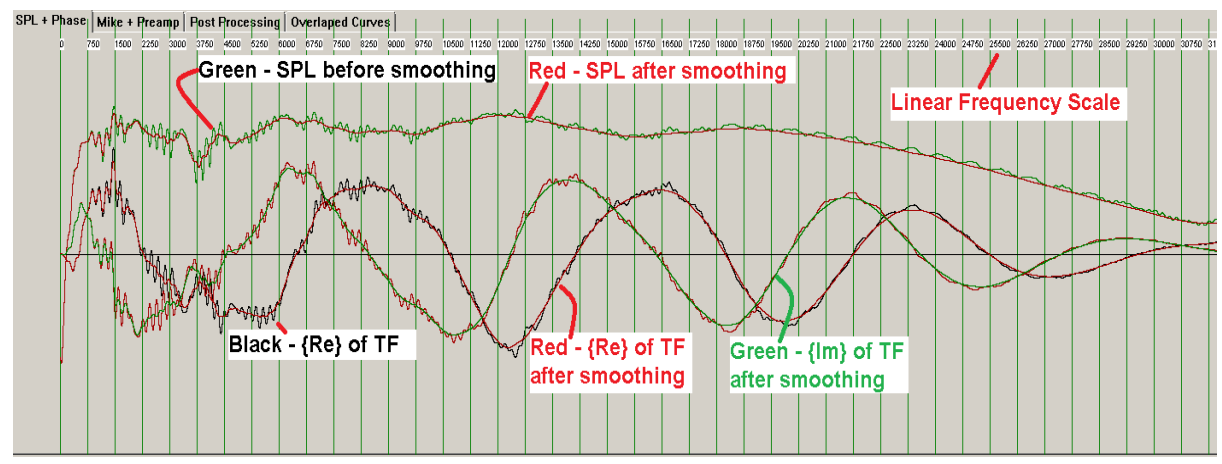

Figure 9. Complex Smoothing explained.

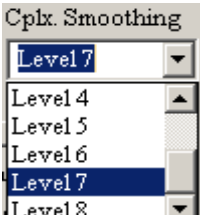

The degree of smoothing is no longer expressed in "dB/oct", but it offered as Ľ "Level 1" to "Level 8" smoothing.

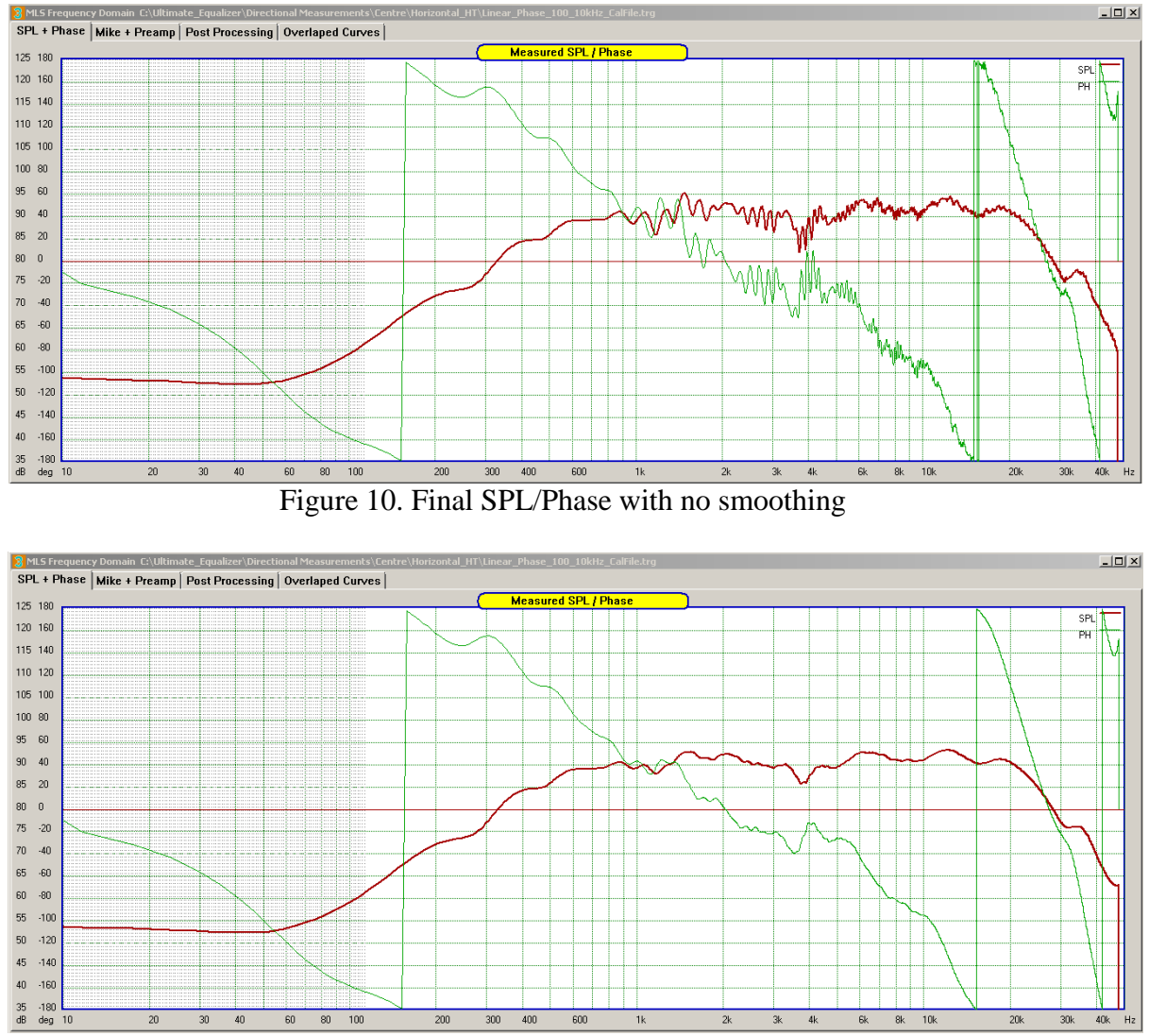

Figure 11. Final SPL with "Level 8" smoothing

As observable on the figures above, Complex Smoothing in linear frequency scale is very effective in obtaining smooth SPL and phase curves. It is also very effective in removing rapid phase fluctuations (+/-180deg), resulting in well-defined phase transitions, greatly assisting in extracting the minimum-phase phase response. Combination of FFT windowing and Complex Smoothing provides excellent results for SPL and phase smoothing.

It is recommended to apply FFT windowing to remove most of the time-of-flight from the measurements before applying Complex Smoothing. This can be easily done by correctly placing the FFT window.

## **Modelling of Pre-ringing in Impulse Response**

Linear-Phase Mode of operation is the primary mode of operation of the Ultimate Equalizer. Since the impulse response of a linear-phase system is symmetrical, it is therefore recommended to inspect impulse response pre- and post-ringing levels. The inspection is carried out using controls of the "Optimize / Export Impulse response" dialogue box – as shown below.

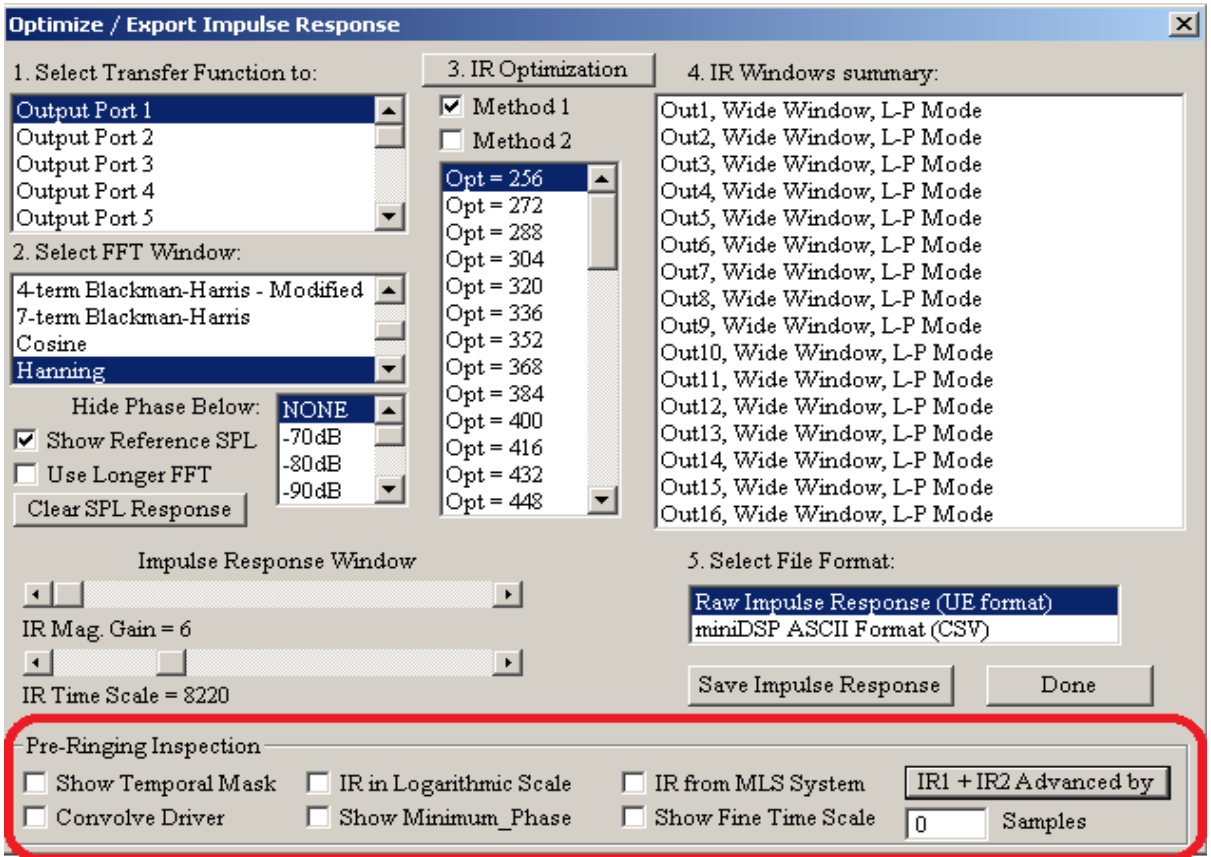

Figure 12. Controls for estimating pre-ringing.

Before we examine impulse response characteristics, it is beneficial to highlight two important factors associated with hearing the sound: pre-masking and post-masking

Source:<http://zone.ni.com/reference/en-XX/help/373398B-01/svaconcepts/svtimemask/>

# **Time (Temporal) Masking**

"….Simultaneous masking describes the effect when the masked signal and the masking signal occur at the same time. Human hearing is sensitive to the temporal structure of sound, and masking also can occur between sounds that are not present simultaneously.

Pre-masking is when the test tone occurs before the masking sound. Post-masking is when the test tone occurs after the masking sound. The following figure shows the time regions of pre-masking, simultaneous masking, and post-masking in relation to the masking signal.

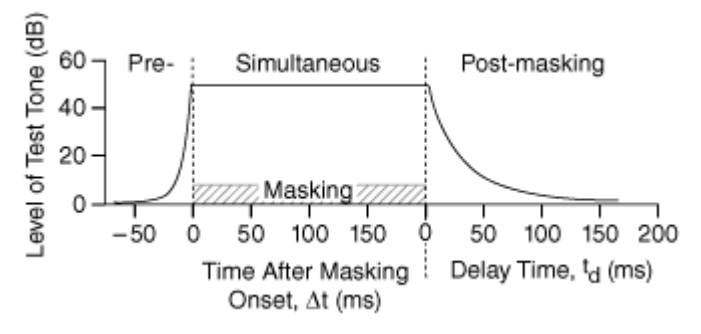

Figure 13. Slopes of temporal masking

Post-masking is a pronounced phenomenon that corresponds to decay in the effect of the masking signal. Pre-masking is a more subtle effect caused by the fact that hearing does not occur instantaneously because sounds require some time to sense. As indicated in the figure above, researchers typically can measure pre-masking for only about 20 ms.

Post-masking is the more dominant temporal effect and can be measured for 100 ms following the cessation of the masking sound. Both the threshold in quiet and the masked threshold depend on the duration of the test tone. Researchers must know these dependencies when investigating pre- and post-masking because they use short-duration test signals to perform these measurements….".

### **Modelling Regime**

Firstly, it is observable, that slopes of temporal masking in Figure 13 are plotted using lin-log scale, that is, time scale is linear in milliseconds, and level of test tone is in logarithmic scale (decibels). Since impulse responses, which we are going to examine, are typically calculated and plotted in linear scale, it is necessary to use the same vertical scale units and type  $-dBs$ .

Y decibels of a variable "X" are expressed as:

Figure 14  $Y = A * log 10(X) + B$ 

where A, B are suitably chosen screen display constants.

Now, in order for the slope of temporal masking display similar characteristics as on Figure 1, the "X" variable

Figure 15 
$$
X = \exp(-T / C) + D
$$

Where  $T =$  time from T=T1 to T=T2, and C and D are suitably chosen constants.

Expressions on Figure 14 and Figure 15 can be used to create temporal masks if we were to display impulse responses in logarithmic scale.

### **Calibration of the Simulation Process**

Mathematical formulas describing pre- and post-masking slopes on Figure 13 were not available. Therefore, visual inspection of Figure 13 resulted in adjusting coefficients A,B,C and D to obtain plots of both maskers, similar to the ones on Figure 13 (green curve on Figure 16-right). Please note, that pre-and post-masking is shown from 0dB to 50dB on the vertical scale on Figure 13.

For calibrating the peak level of the impulse response, a 1000Hz, +12dB/oct Butterworth filter was used, and the corresponding impulse response is shown below.

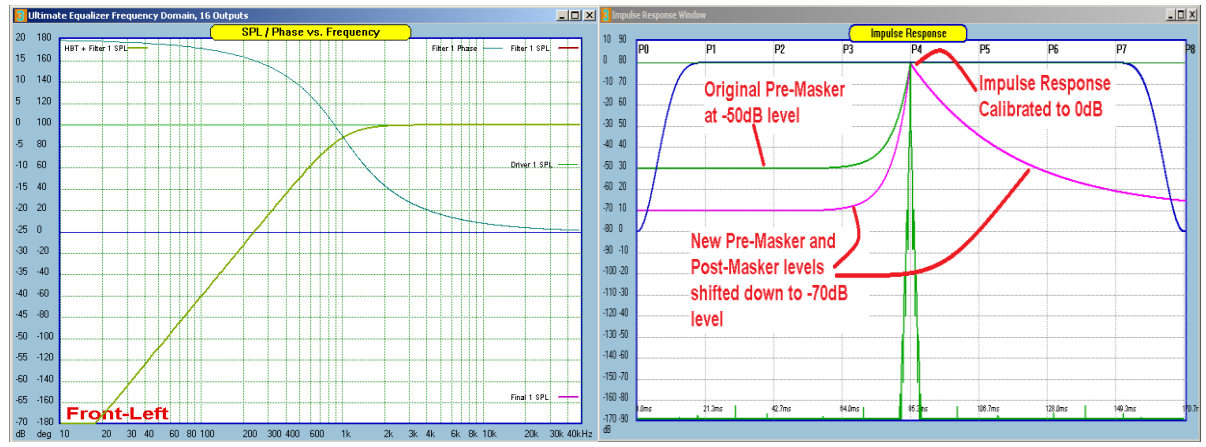

Figure 16. Calibrating Simulation Process for IR.

Figure 16 depicts calibration process for this simulation. Impulse Response (IR) (green curve) is plotted with 10dB/div horizontal scale resolution. IR of such system has a peak at 0dB level – see green peak at Figure 16-right. The floor of IR is clipped at -170dB level – observe no noise at all.

IR is now calculated and shown in logarithmic scale. Also, since the IR can be negative as it wiggles along the time scale, the negative values are shown as absolute values of the IR. (in C-language:  $Y = 20\log 10(fabs(In))$ ). This is why the IR looks differently from what you would typically see in MLS systems.

In order to increase confidence level in the simulation, the levels the pre- and postmasker shown on Figure 13 were dropepd by -20dB. **The new, much more stringent masker levels are now plotted in pink on Figure 16-right, and are extended down to**

**-70dB range. From now onwards, the gain in the system must be kept constant for all impulse responses.** We will now proceed to inspect several impulse responses for potential audibility of pre-ringing.

#### **Case 1. Equalized subwoofer**.

Since the pre-masker and post-masker are time-limited phenomenon, it may be prudent to examine the slowest and heaviest driver in the system – the subwoofer. The driver in this example is really big, 18" McCauley subwoofer, mounted in a 300 litre venter enclosure. The equalization and filtering transfer function is depicted on the figure below.

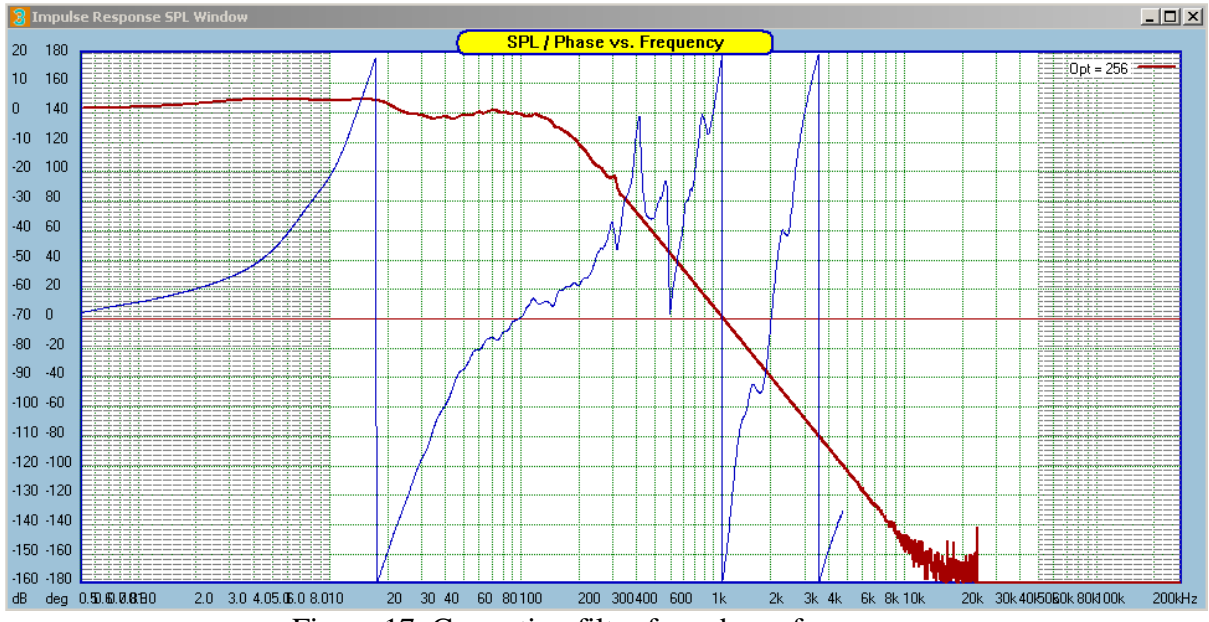

Figure 17. Correction filter for subwoofer.

It is noticeable, that the phase response of the correction filter is inverse. This is because we are developing a linear-phase subwoofer. Also, the correction characteristics are evident below 340Hz, as the filter transfer function (-24dB/oct, LR filter) is also correcting driver's SPL/phase below 340Hz.

Impulse response of the correction filter is shown below on Figure 18. Please note, that the filter alone has developed significant pre-ringing and clearly fails the -70dB premasker level. It is also observable, that the impulse response is very asymmetrical, not what you would expect from a linear-phase system.

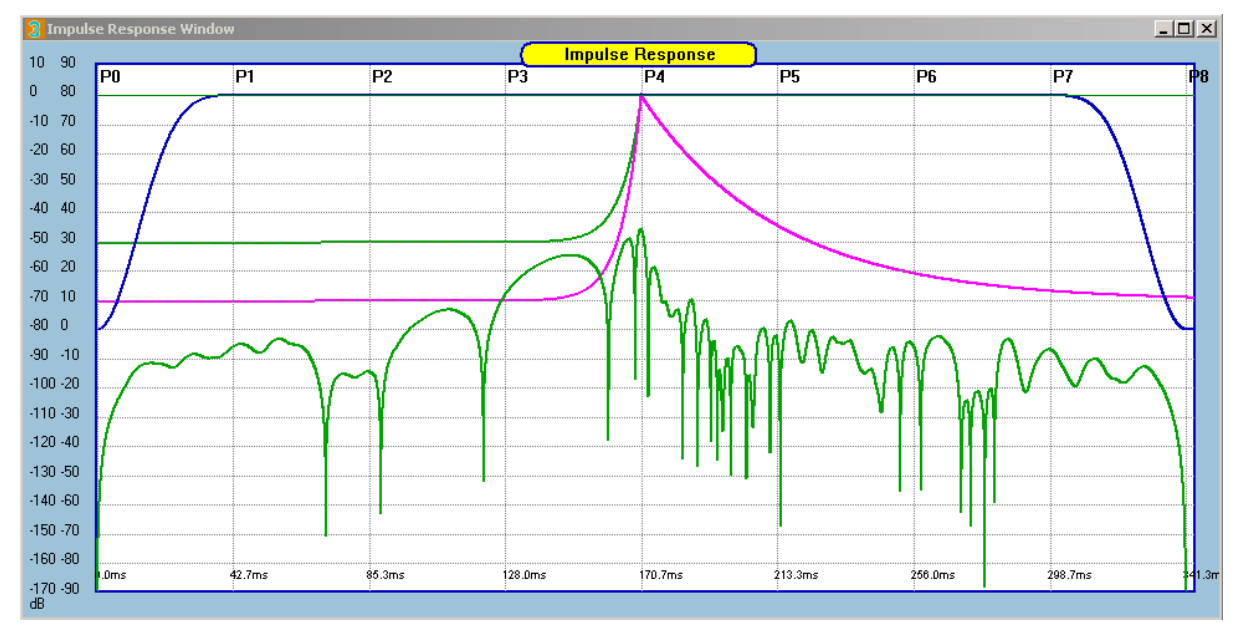

Figure 18. Impulse response of the correction filter (green) in decibels, 10dB/div.

This is a very common misconception, when discussing linear-phase filters. Simply because this is NOT the subwoofer channel impulse response – it's missing the actual subwoofer transfer function. 14

The figures presented above require the following check-boxes to be ON.

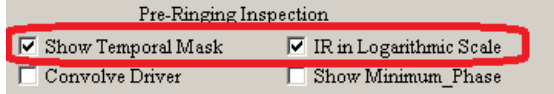

Now, we can convolve the correcting filter with the actual subwoofer and then examine the resulting subwoofer channel impulse response – this is what you will be listening to.

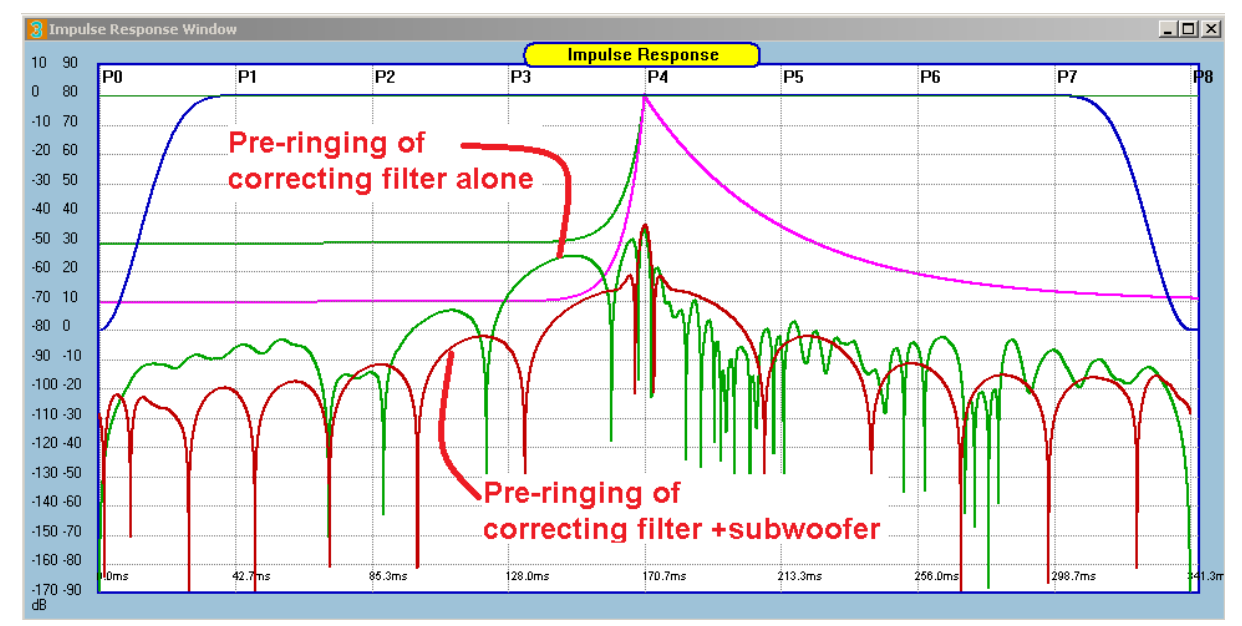

Figure 19. Pre-ringing of the complete subwoofer channel (red).

As shown on the Figure 19 above, the linear-phase impulse response (red) is now almost exactly symmetrical, and the pre-ringing has dropped by 10-20dB. This is very significant improvement, and now the total channel impulse response fits comfortably under the very strict **-70dB pre-masker**. And here is the complete transfer function of the subwoofer channel. As you would expect, the SPL is equalized right up to 340Hz, and the phase response is now a flat line.

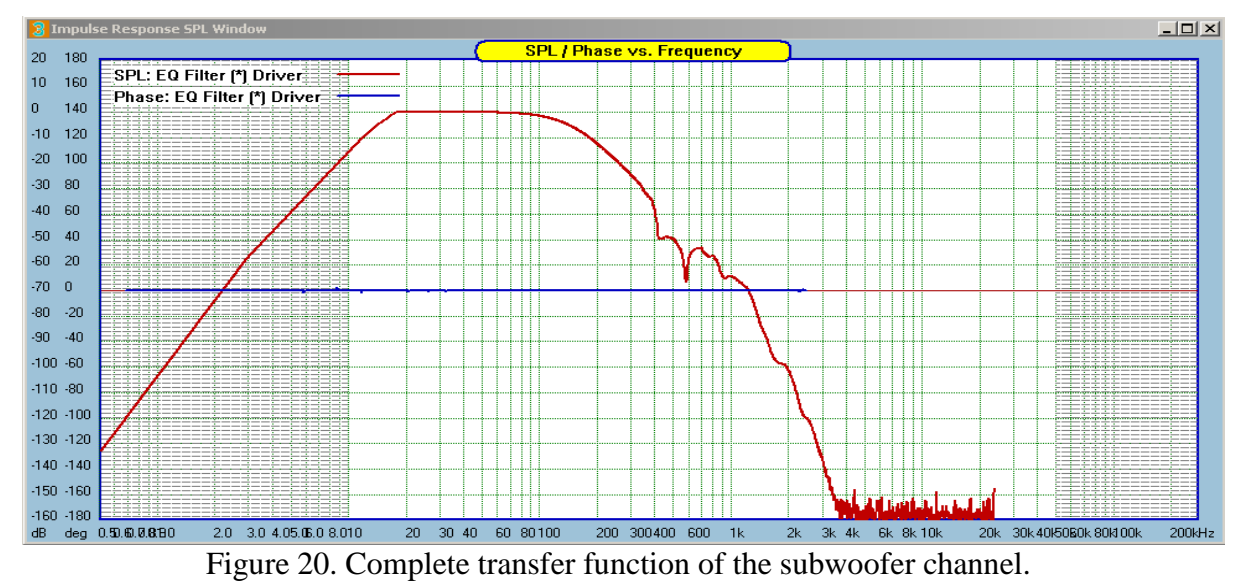

Next, we can perform some measurements on the newly equalized subwoofer.

2ms-wide pulses separated by 350ms space were used as the source signal. On the 2ms pulse, the minimum-phase subwoofer version delivered a more of a "thump" instead of a pop or a click. This is perhaps not surprising, as the post-ringing of the pulse extended to130ms and far exceeded the 30ms "memory effect" of the auditory system. Here, the driver, filter and vented enclosure added it's own, combined signature. It is also observable, that the minimum-phase version of the subwoofer has converted the clearly asymmetrical pulse into a much more symmetrical bi-polar pulse with post-ringing. This is clearly visible on the screen shots below.

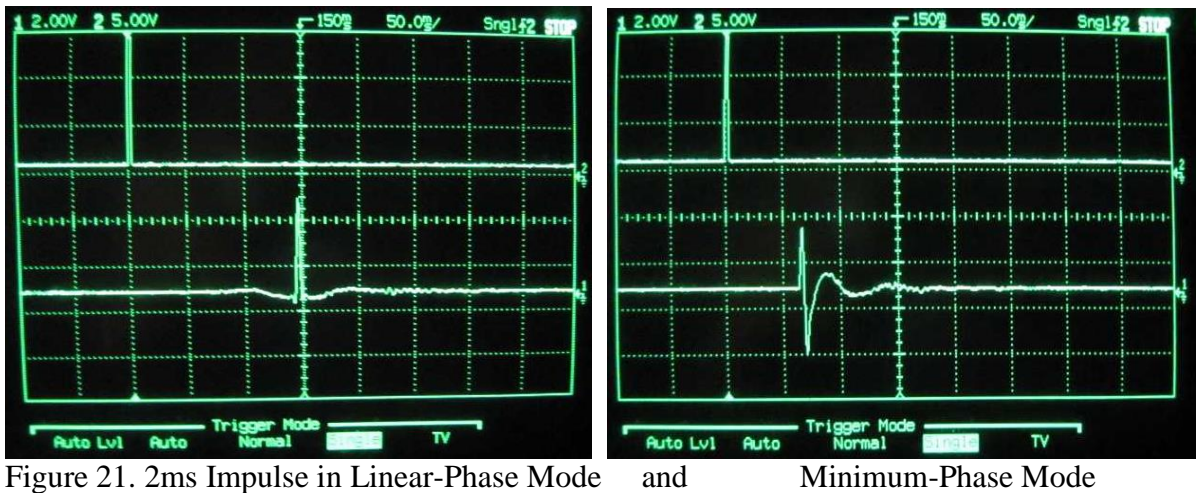

And here is the frequency and phase responses of the subwoofer.

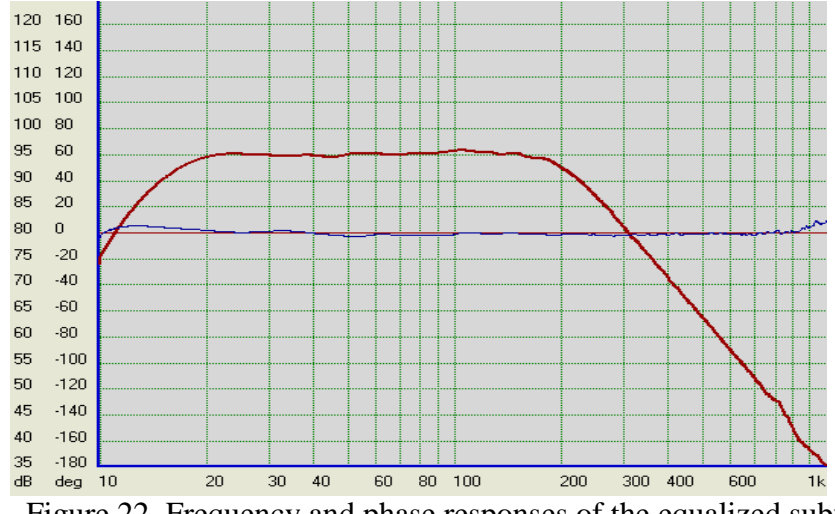

Figure 22. Frequency and phase responses of the equalized subwoofer.

The above level of performance was accomplished with the low-frequency resolution of 5.86Hz (Buffer 1024 and 48kHz sampling). When the "raw" SPL and phase do not contain rapid peaks and valleys, it is clearly possible to equalize the low-frequency driver to excellent standard.

## **Case 2. Equalized Tweeter driver**

Impulse responses: the green curve is the same – tweeter measured and processed in linear frequency scale. Red – with convolved loudspeaker. All curves fit very well under the Strict, -70dB pre-masker.

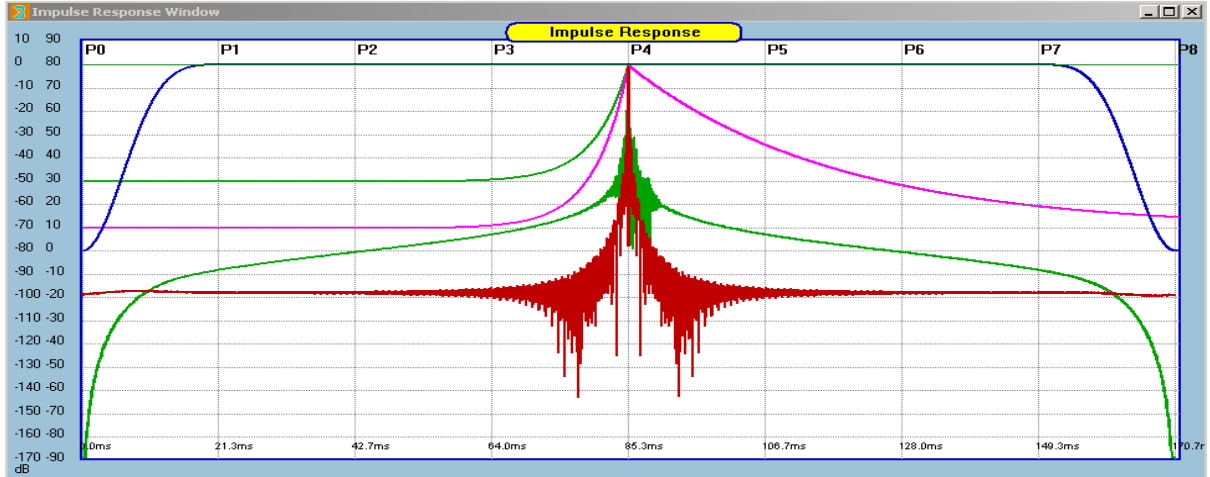

Figure 23. Impulse response of the complete tweeter channel (red).

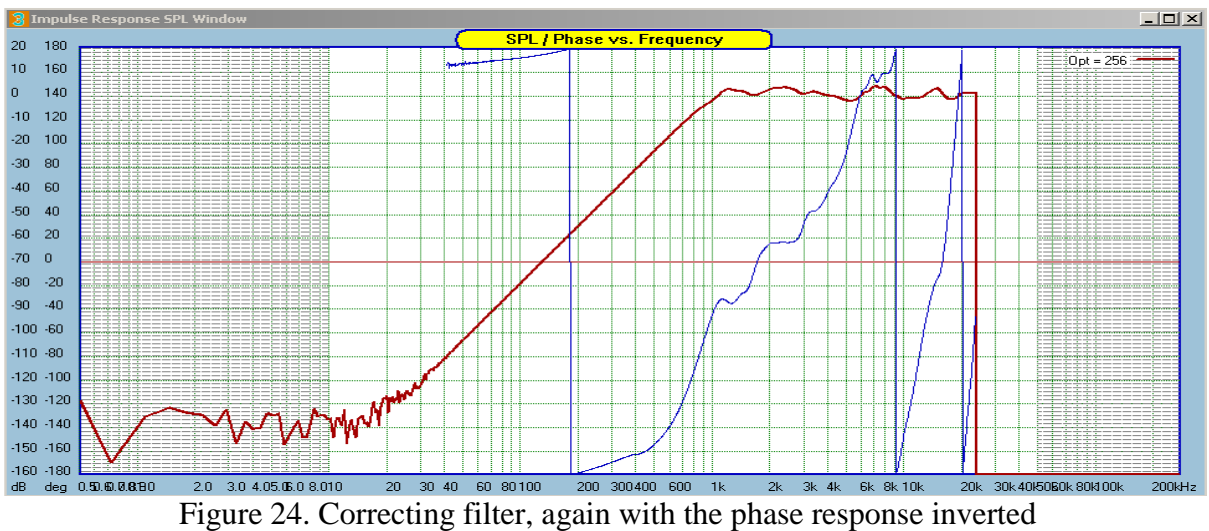

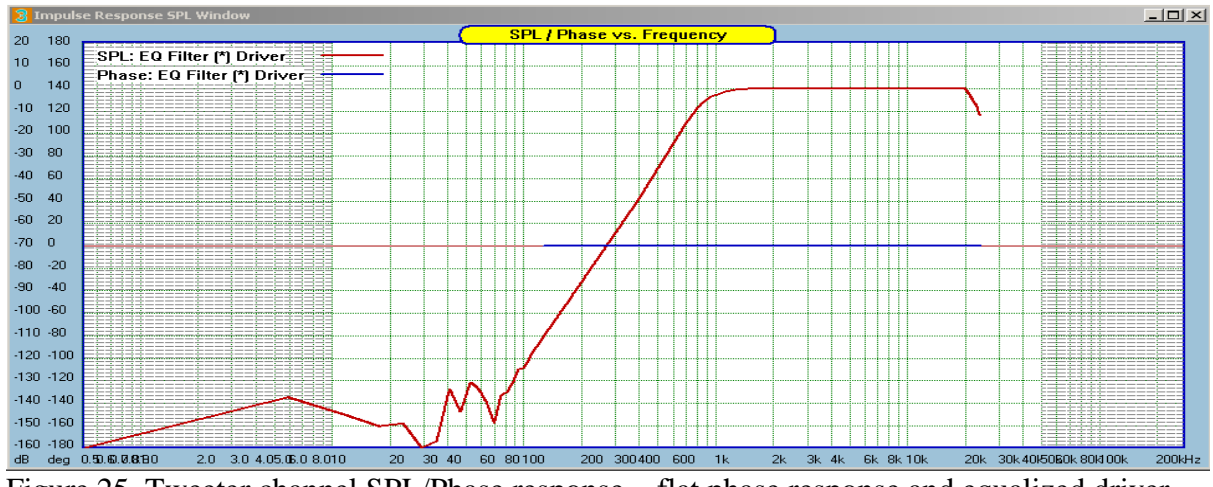

Figure 25. Tweeter channel SPL/Phase response – flat phase response and equalized driver.

## **Are there any filters that pre-ring unacceptably?.**

Yes, peaking filters, such as the one depicted below. Here we have a Q-Parametric filter with gain of 30dB and Q-factor of 10.

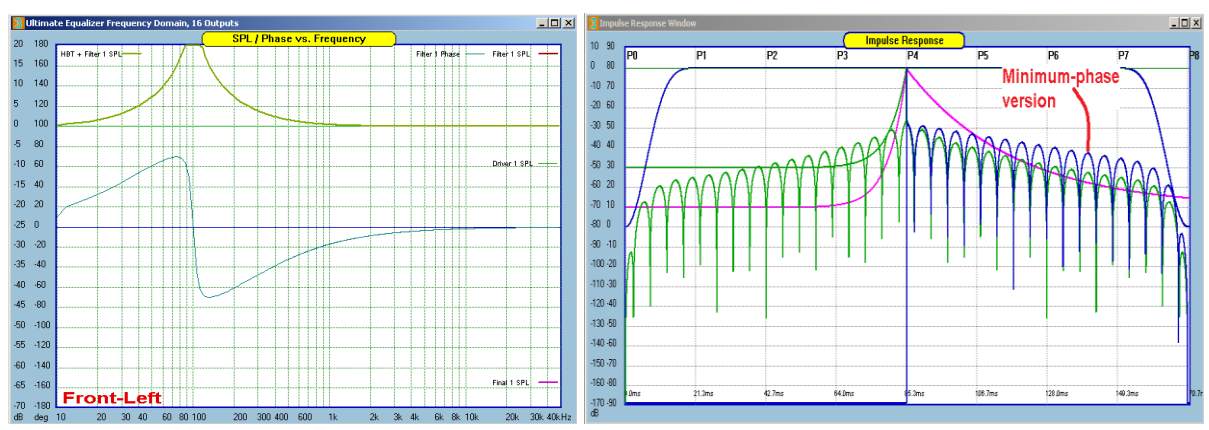

Figure 26.Pre- and post-ringing of a peaking filter.

This filter rings so much, that even the minimum-phase version (blue curve) will exceed our -70dB post-masker limit.

Also, if we implement again a peaking filter with gain of 30dB and Q-factor of 10, and hope, that convolving it with the driver would eliminate pre-ringing – **no, the preringing will manifest itself again**.

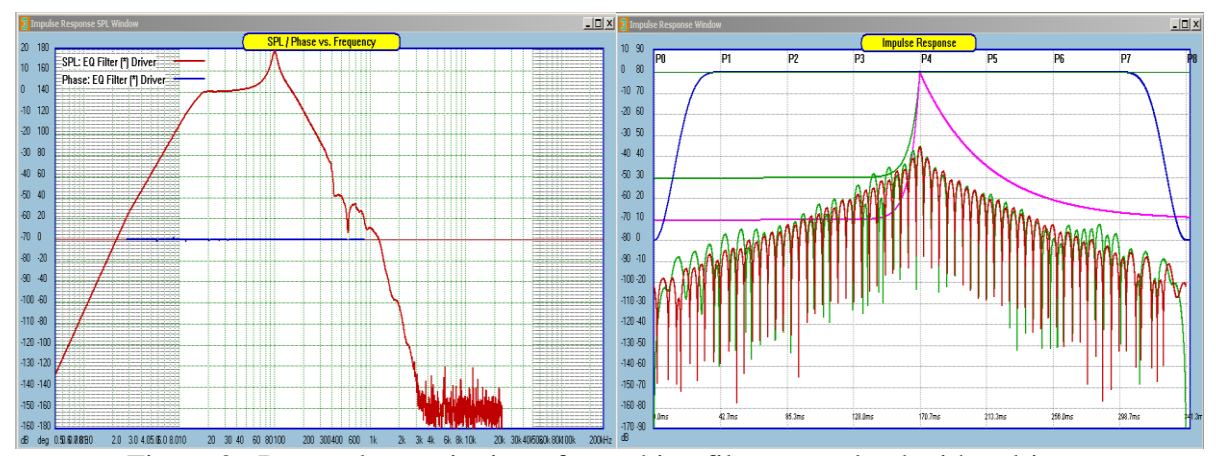

Figure 26.Pre- and post-ringing of a peaking filter convolved with a driver.

## **Resampling to 44.1kHz**

MLS measurement system includes a simple re-sampler, to convert impulse response measured at 48kHz to 44.1kHz sampling rate. Prior to using MLS system with re-sampling to 44.1kHz, you must **select 44.1kHz sampling rate in the Preferences screen**.

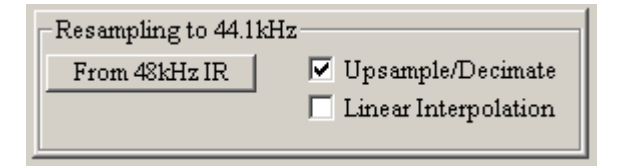

There are two resampling options available:

- 1. Up-sample/Decimate Here, the 48000 sampling data is up-sampled by 147 therefore in now runs at 7056000 sampling frequency, and in the next step it is decimated by 160, therefore now the data is running at 44100 Hz.
- 2. Linear Interpolation Here the 44100 data is extracted from 48000 data buffer by linear interpolation between two most suitable 48000 data points.

# **It is strongly recommended, to try both variants to see which one works better for the given impulse response.**

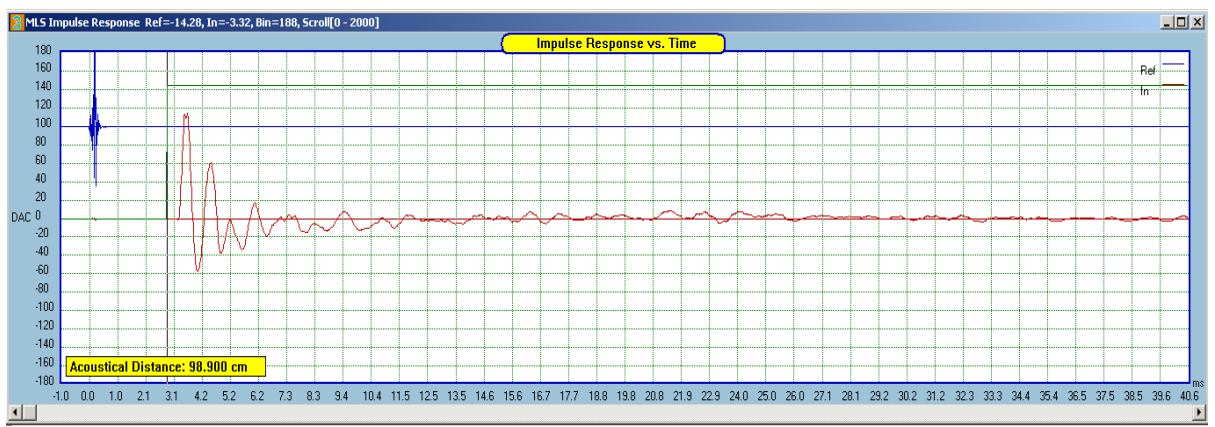

Figure 27. Original Impulse Response in 48kHz

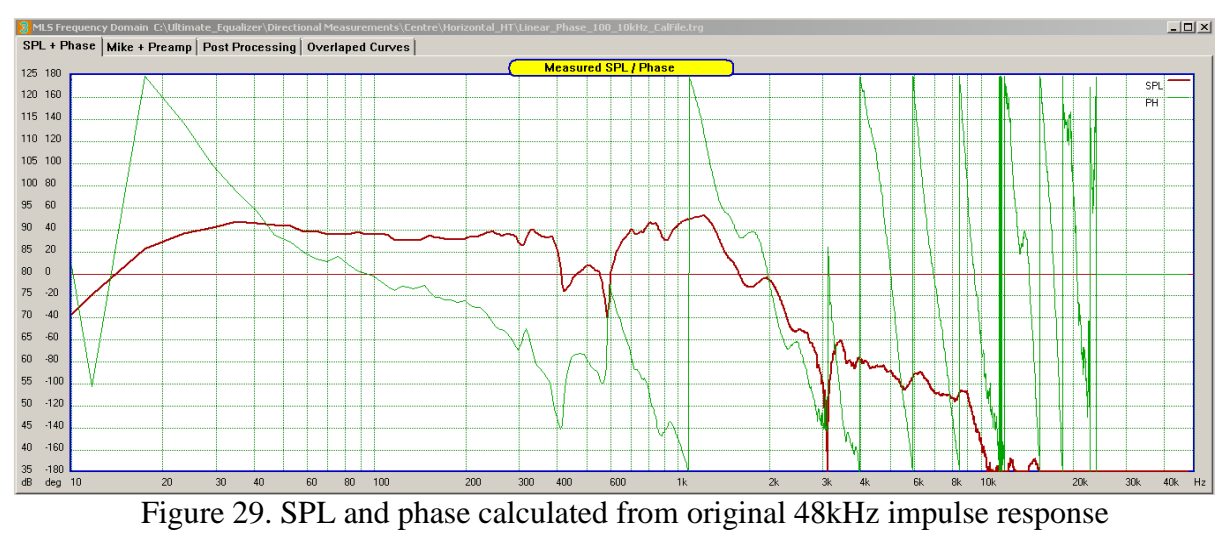

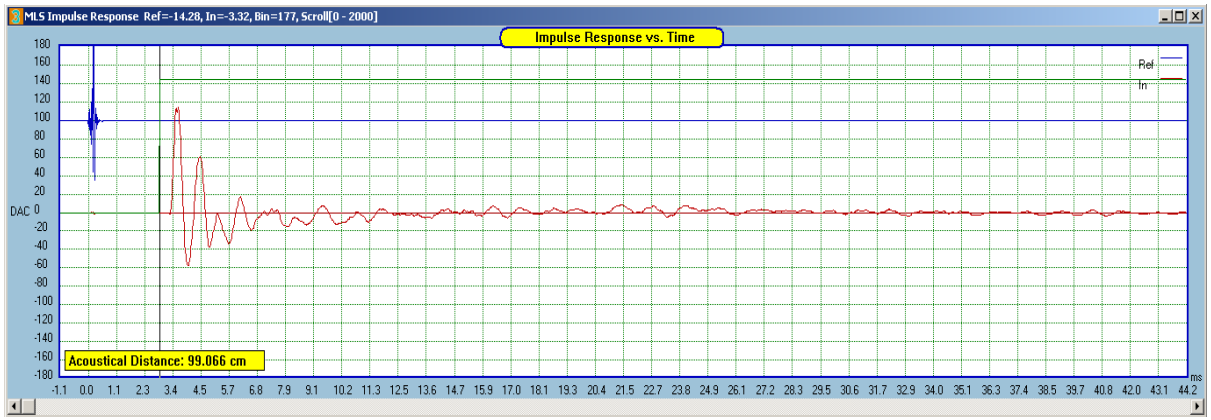

Figure 30. The same impulse response after resampling to 44.1kHz

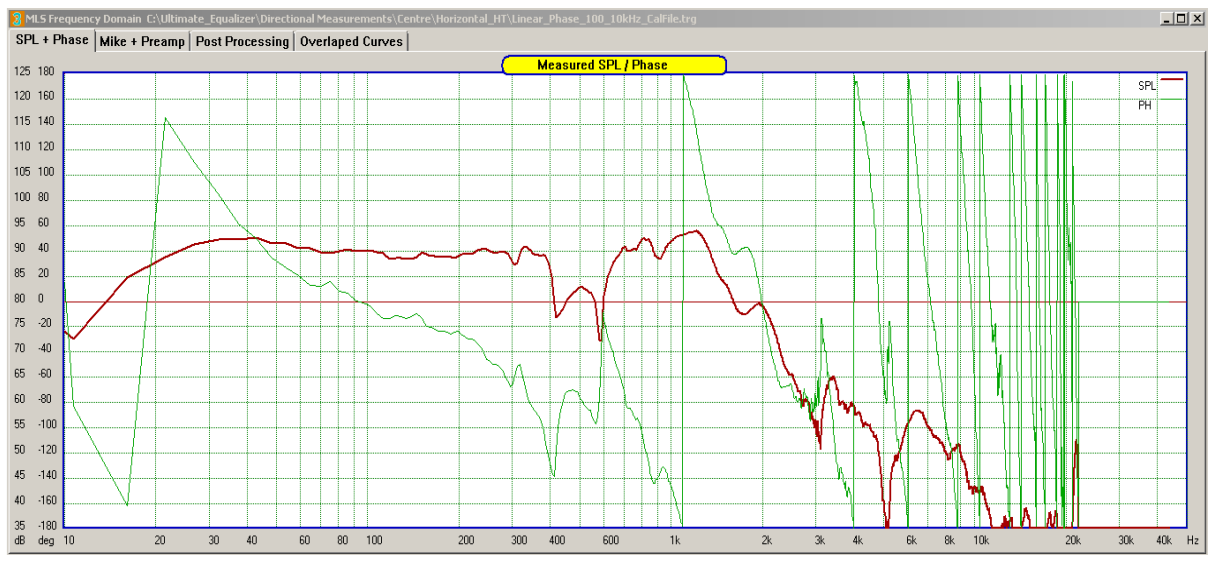

Figure 31. SPL and phase calculated from the re-sampled 44.1kHz impulse response

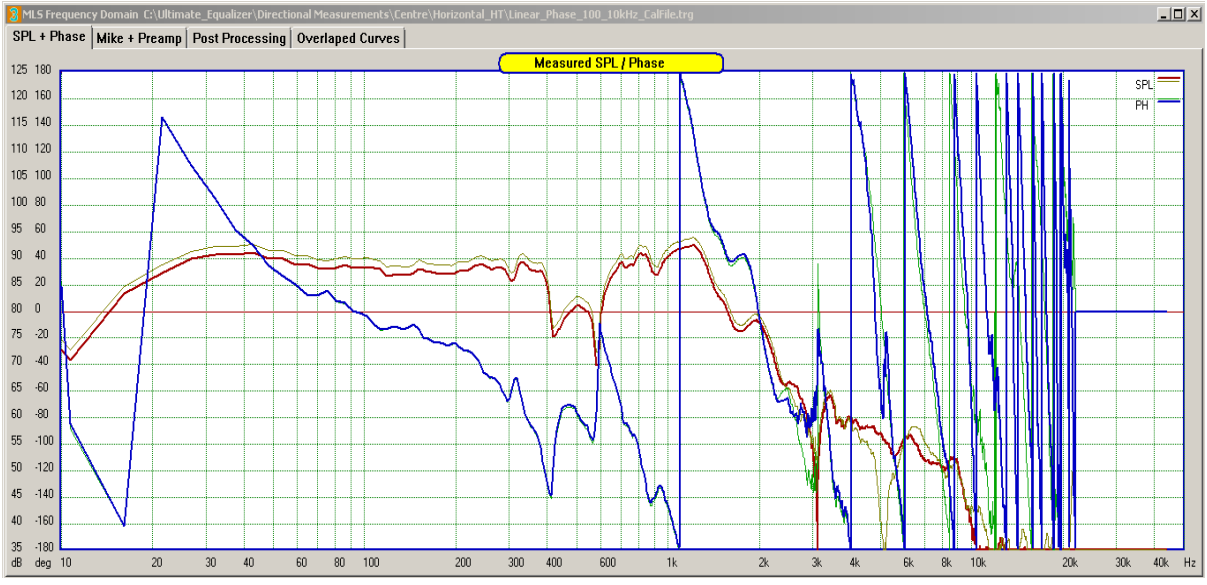

Figure 32. Resampling Decimation (red) vs. Linear Interpolation (beige)

## **Copying function for SPL/phase curves from MLS system and filters**

The copying function primarily is designed to assist in developing minimum-phase phase response of the measured driver in MLS system.

### **Dome tweeter example**

In this example we will examine minimum-phase response of a popular Hi-Fi dome tweeter driver.

The dual-channel MLS system is actually designed to provide minimum-phase response of the measured driver, within the error of +/- one sample time. Here is how it works.

When the loop test is performed, you will notice, that you will get flat phase response of the signal channel when you place the start of the FFT window at 10 samples before the peak of the impulse response – why?. This is because the reference channel is also automatically windowed with the fixed start of the FFT window also at 10 samples in front of the IR start. The loop test simply measured the true "minimum-phase" phase response of the sound card. However, each PC MLS system must be examined individually for the Reference Impulse response first.

Reference Impulse Response:

response.

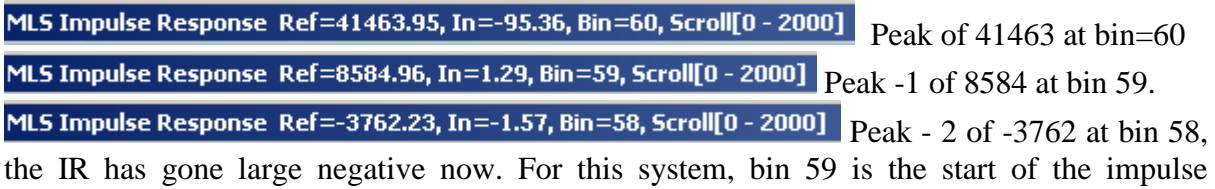

Therefore, the start of the FFT window for the Reference impulse response is 10 sample times from the peak, or 9 sample times from the start of the impulse response.

Now, we can apply the same technique to the loudspeaker measurement, and place the start of the FFT window 9 samples ahead of the start of the IR – and we'll obtain minimumphase phase response of the loudspeaker straight away, with +/- one sample time error. To eliminate this small uncertainty error, we have to add/subtract small delay (or manipulate HBT slopes) to get the measured and HBT calculated phase into alignment.

It is important to determine the start of the impulse response (not the peak), as various drivers have different rising slopes of the impulse response, therefore the peak will be located at various distances from the start of the impulse. So, first we need to find the peak of the impulse response:

ML5 Impulse Response Ref=-7.84, In=1886.90, Bin=339, Scroll[0 - 2000]  $\frac{1}{100}$  the peak is In = 1886.90, located at Bin=339

Next we move the cursor to the left of the impulse response, one sample time, and each time we monitor the "In" vale.

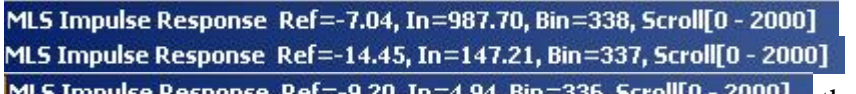

4.94, Bin=336, Scroll[0 - 2000]  $\frac{1}{2}$  the In = 4.94 and is very close MLS Impulse Response to zero, therefore, we determine that the start of the impulse response is Bin = 336.

Finally, we need to move the start of the FFT window 9 sample times (for this system it is 9 sample times) to the left from the start of the impulse response,  $336-9 = 327$ .

Now, the start of our FFT window is located at Bin = 327. See figure below.

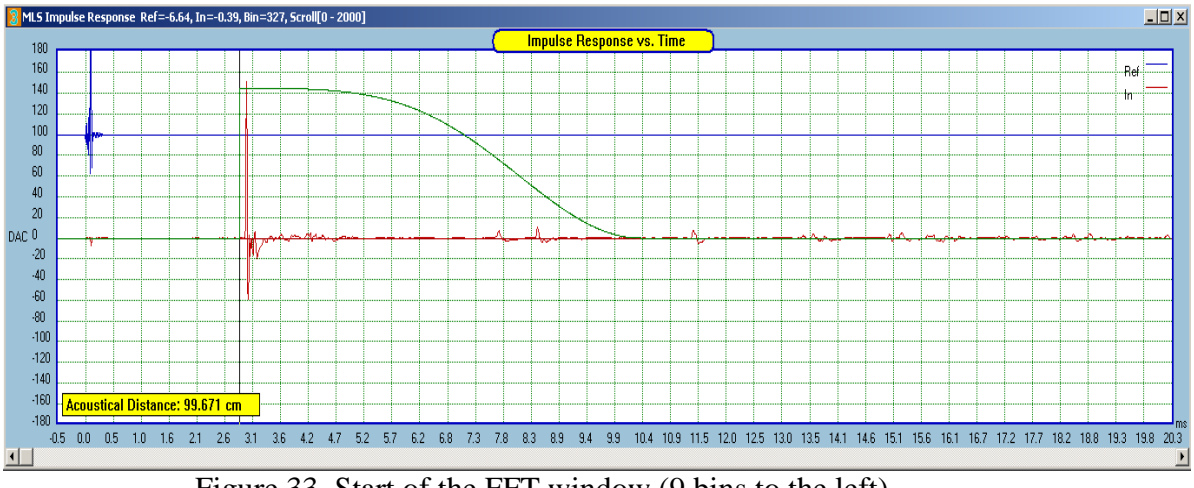

Figure 33. Start of the FFT window (9 bins to the left).

Next, we need to obtain the SPL and phase of the driver using FFT. And here is the result.

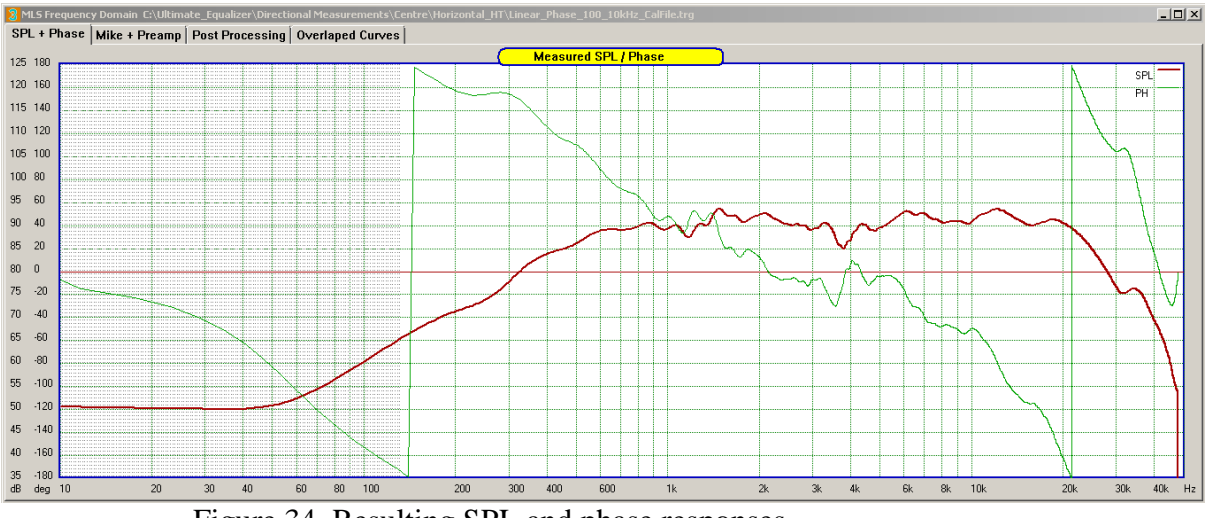

Figure 34. Resulting SPL and phase responses.

To increase the level of confidence on the phase response, it is desirable to overlap band-pass filter SPL/phase responses, comparable with the loudspeaker amplitude response. This will provide us with filter's phase response, which one would use as an additional guidance for the locations of the 360deg transitions of the filter and the measured phase – they should be very close.

Since this is a tweeter example, and we are only interested in finding the highfrequency tail, then a simple low-pass filter located at 27kHz with -48dB/oct slope can be used. It is observable, that the slope of the filter is slightly slower than the measured response, so we assume -51dB/oct as the asymptotic slope of the measured driver SPL. Also, the 360deg transitions of both: filter and the measured SPL are very close.

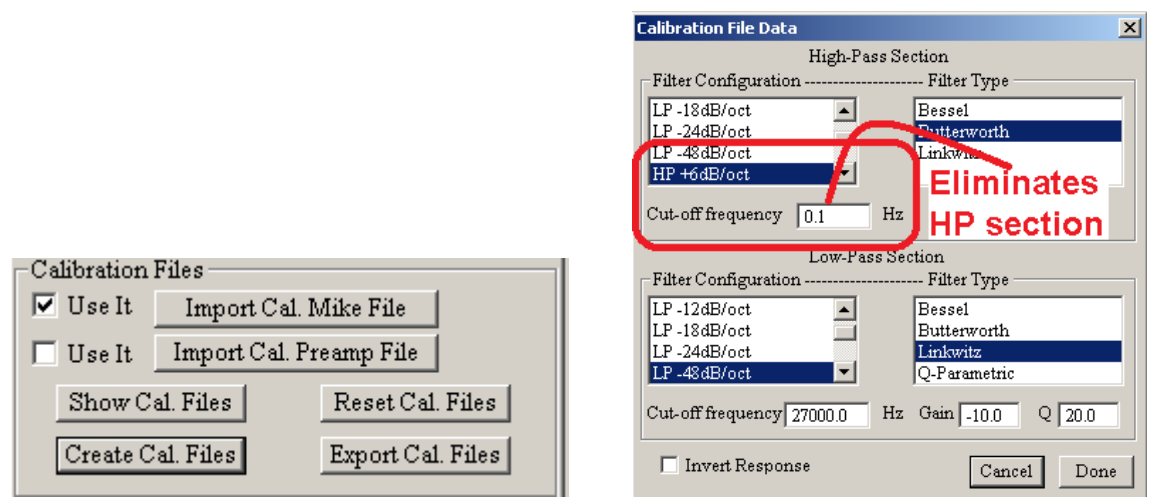

Figure 35. Calibration File simulator used as filter generator.

Now, position mouse pointer exactly on the SPL curve in the "Mike + Preamp" TAB and press left mouse button. The SPL curve will be highlighted in pink colour and the SPL and phase curves will be copied into "Overlapped Curves" TAB.

Next, position mouse pointer again exactly on the SPL curve in the "SPL + Phase" TAB and press left mouse button. The SPL curve will be highlighted in pink colour and the SPL and phase curves will be copied into "Overlapped Curves" TAB.

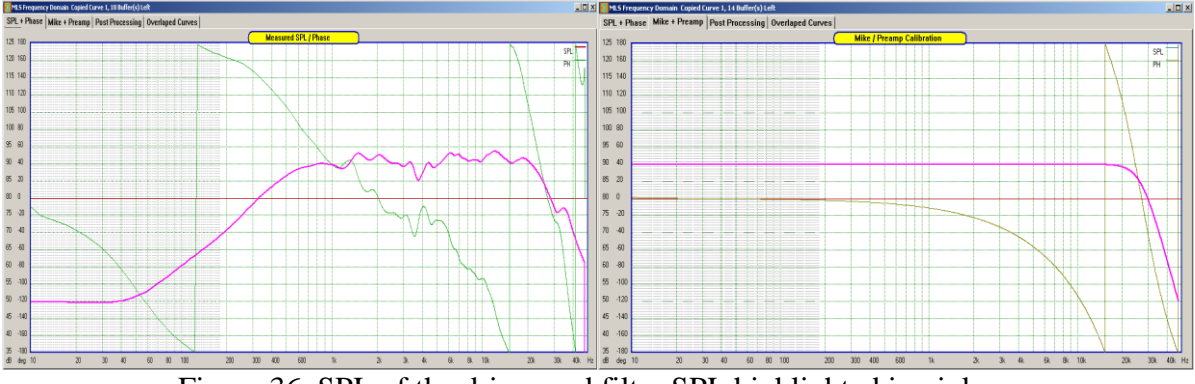

Figure 36. SPL of the driver and filter SPL highlighted in pink.

Examining the phase response of the filter and measured driver, and particularly the 360deg phase transition, it is evident, that in order to get the measured phase response phase response 360deg transition to overlap filter's phase transition, a small, 12usec delay needs to be added to the phase response of the measured SPL curve.

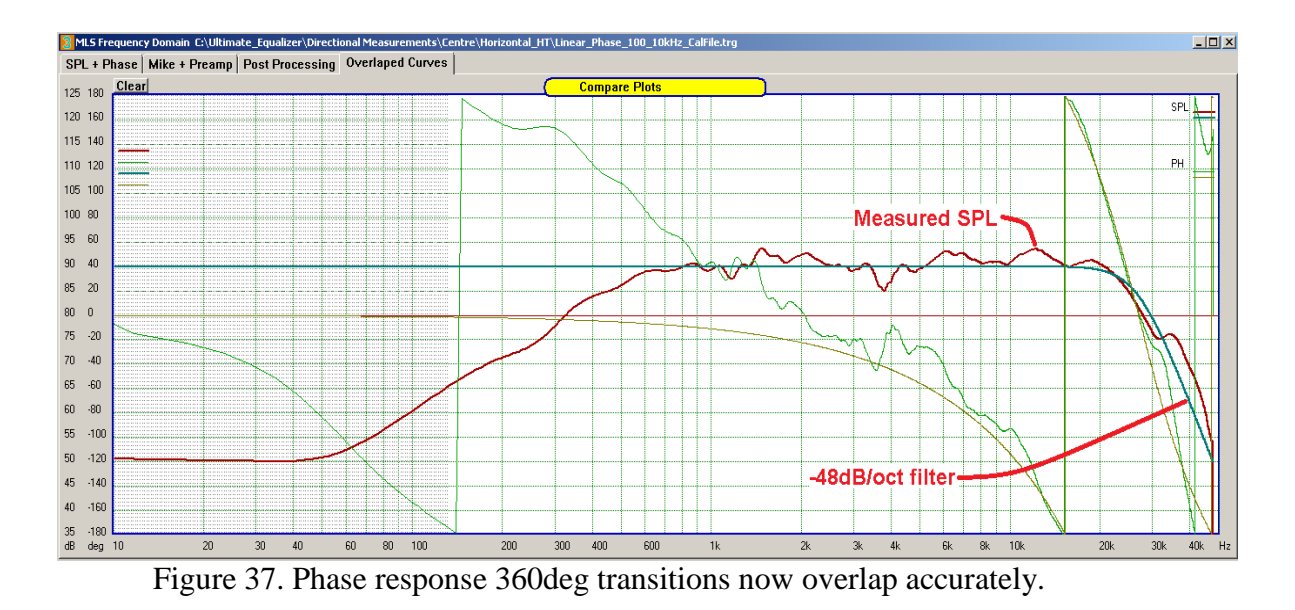

We can now run HBT with the high side asymptotic slope of 51dB/oct, to see how the whole picture works out.

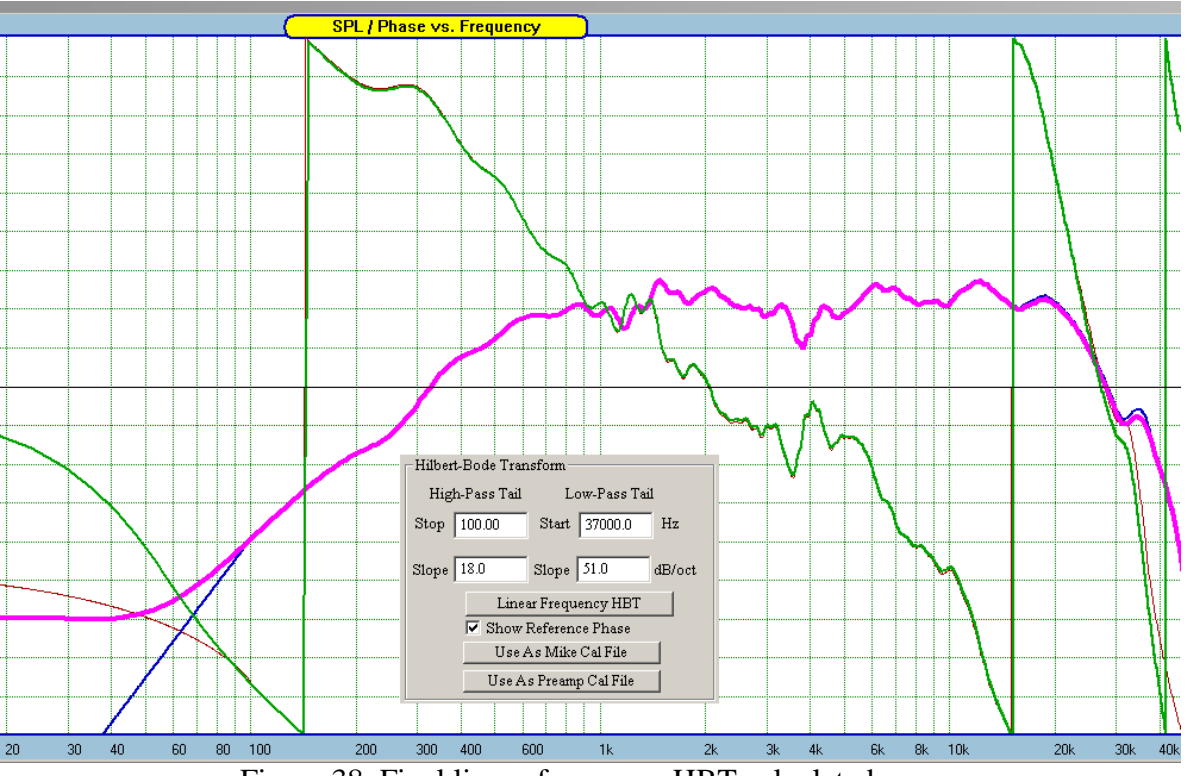

Figure 38. Final linear-frequency HBT calculated.

We observe a perfect alignment of measured and HBT-derived phase responses assuming - 51dB/oct asymptotic slope of the "guiding filter".

HBT SPL – blue curve HBT Phase – red curve

#### **General workflow and data flow**

It will pay dividends if you plan ahead and determine upfront, what is the UE going to be used for. The purpose of this is to determine what sampling rates will be necessary in the future usage of the program. Also, there is the issue of latency, and therefore the size of UE Buffer (512, 1024, 2048 and 4096) and corresponding bass resolution. If you are unable to make this determination, the safest option is to perform full set of measurements. Complete elimination of the re-mapping of the frequency scales in the data and DSP processing results in some additional workload. This could be summarized as follows:

- 1. Measure drivers at all three sampling rates: 44.1kHz, 48kHz and 96kHz. This is not a significant requirement, because all that needs to be done is to set the sampling frequency to the next value and repeat the measurement. Please SAVE each impulse response as you go, and clearly mark what is the sampling frequency in this impulse response file. As a safety feature, the impulse response file actually saves the sampling frequency as well. The IR files will be reused several times.
- 2. In the next step, you would create driver's data file. Once again, the description here presents all options included.

First, go to Preferences screen and set the size of the buffer – choose from 512, 1024, 2048 or 4096 size. This will determine the bass resolution and latency. Also select the sampling rate, which must be the same as the sampling rate of the impulse response you saved previously.

Go to MLS system and load driver's impulse response. Now you should have the MLS system at the same frequency as the DSP section.

Next, determine the windowing, complex smoothing, and extra dBs to be added and run the FFT. The resulting SPL and phase should be smooth and phase should not contain any spurious transitions.

Next, go to "File Editor" screen and set the HBT parameters. You will notice, that there are two versions of HBT: linear frequency HBT and logarithmic frequency HBT. The reason for this is, that logarithmic frequency HBT (3100 bins) calculates much faster than linear frequency HBT ( up to 65536 bins), so you can use logarithmic frequency HBT to play with the HBT settings, but once you are happy with those, you MUST use linear frequency HBT. Only the SPL/Phase data calculated via linear frequency HBT is saved to driver's data file.

# **IMPORTANT: Save the driver's file, clearly marking the buffer size and sampling frequency in the driver file name.**

The above description applies to measurements not requiring multiple impulse responses to be saved. Woofers for example, will require port and cone close-mike measurements and then 1m distance SPL measurements. ALL of those must be conducted at three sampling rates. Then you need to combine relevant impulse responses and create all required driver files.

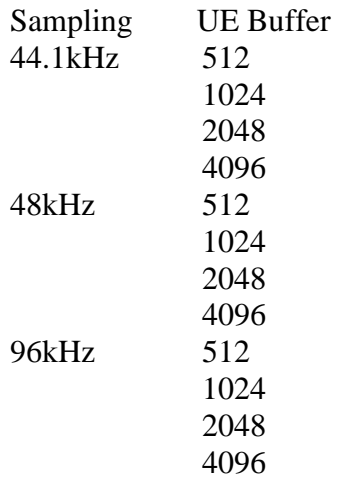

A total of 12 driver files per driver. This is when planning ahead pays off.

- 3. When the Project File is created, you'll need to load driver files, that are mutually compatible, so that each driver file is of the same sampling frequency and buffer size.
- 4. Calibration files for microphone and pre-amplifier should match the sampling rate and buffer size of the driver file.

One option to deal with this issues is as follows:

- 1. The main 5.2HT surround sound system operates at 48kHz and buffer size of 1024 bins (latency of 147ms).
- 2. WAVE Player operates at 44.1kHz ( commercial CDs) and buffer size of 1024 bins.
- 3. WAVE Player also operates at 96kHz (Hi-Res file playback) and buffer size of 2048 bins. Buffer size is twice as big to keep the bass resolution the same as for 48kHz.

As you can see, UE buffer equals 1024bins or 2048bins. Therefore, I ended up with only three driver files  $(44.1\text{kHz} / 1024 \text{ buffer})$ ,  $(48\text{kHz} / 1024 \text{ buffer})$  and  $(96\text{kHz} / 2048$ buffer) per driver. With this combination, I can create any playback system that provides the level of performance described above and in other UE Manuals. Project Files are then saved to HD and switching between them (switching complete program profiles) is accomplished the usual way – via numeric section of the keyboard.

Every time Sampling Rate or Buffer Size are changed in Preferences screen, the previous frequency scale of the DSP engine becomes invalid and therefore the SPL and phase plots are cleared in System Design screen, so you'll need to replot them. The Player Mode automatically re-calculates all filtering parameters in the new frequency scale before starting playback. When an attempt is made to load a driver file into the project file, and the currently selected Sampling Rate or Buffer Size are different from the one stored in the driver's file, you will be confronted with one or two messages, and the file will not load. Here are the error messages associated with possible mistakes.

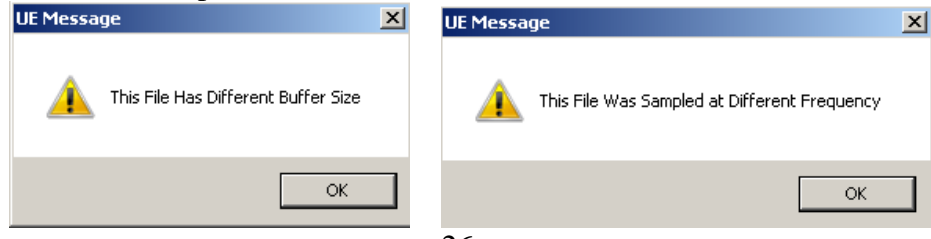

#### **Phase response used by DSP section is HBT-derived**

A quick comparison (see below) between the bass resolution for all 4 buffers and 48kHz sampling frequency reveals, that HBT process will clean-up all unwanted environmental noise crept into the measurement results. This is particularly evident in the frequency range below 10Hz, where the measured SPL level at 1Hz is actually higher than the maximum SPL of the driver within it's operating frequency range.

# Therefore, **SPL**/**Phase response used by DSP section is HBT-derived – meaning, that you must run linear frequency HBT before saving the driver file.**

It is clearly observable, that good results can be accomplished with 5.86Hz bass resolution for subwoofers, that do not exhibit unduly rapid variations in the frequency response. Also, there is very little difference between drivers processed in logarithmic frequency scale and drivers processed with 1.47Hz bass resolution – right down to 10Hz.

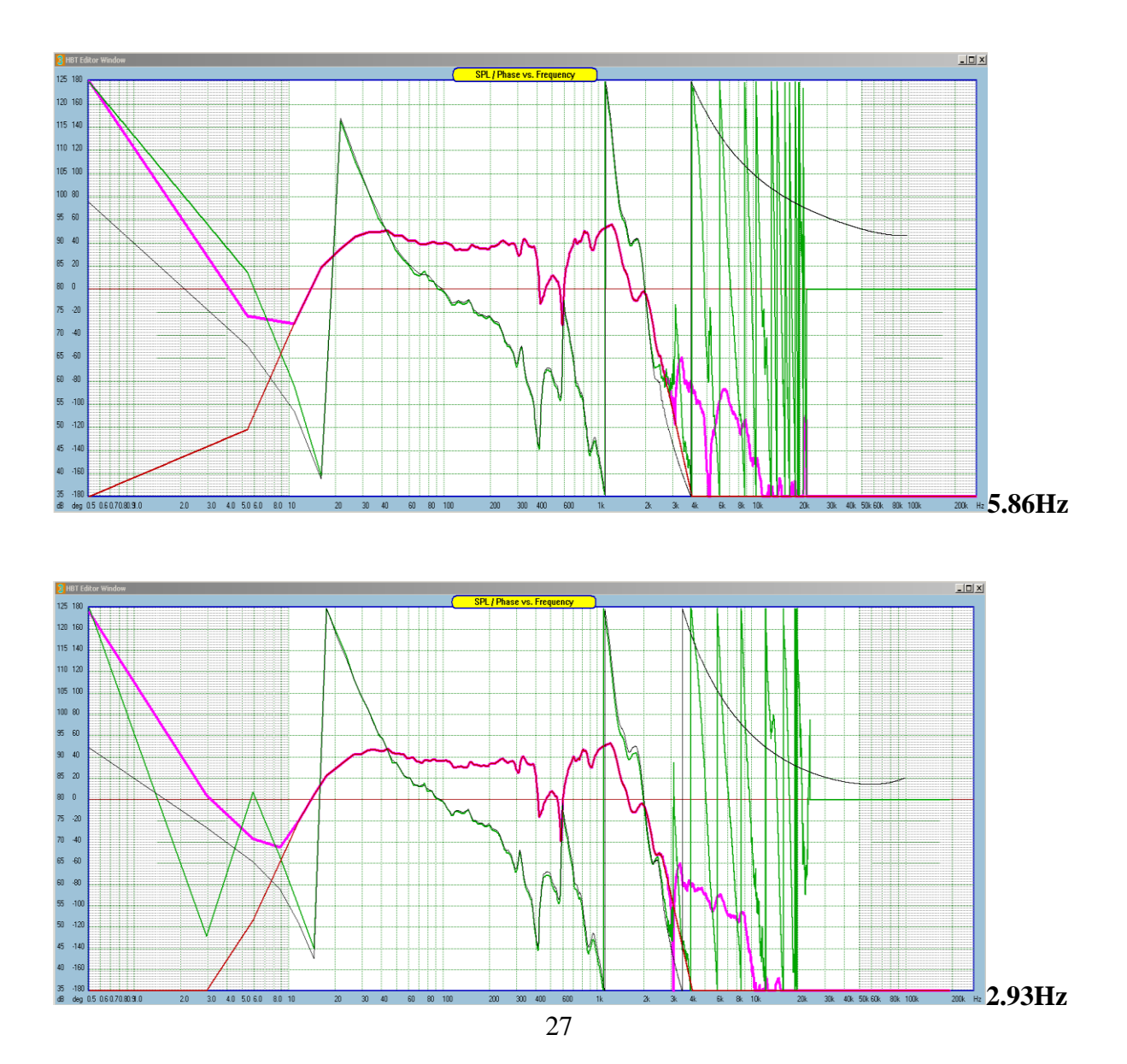

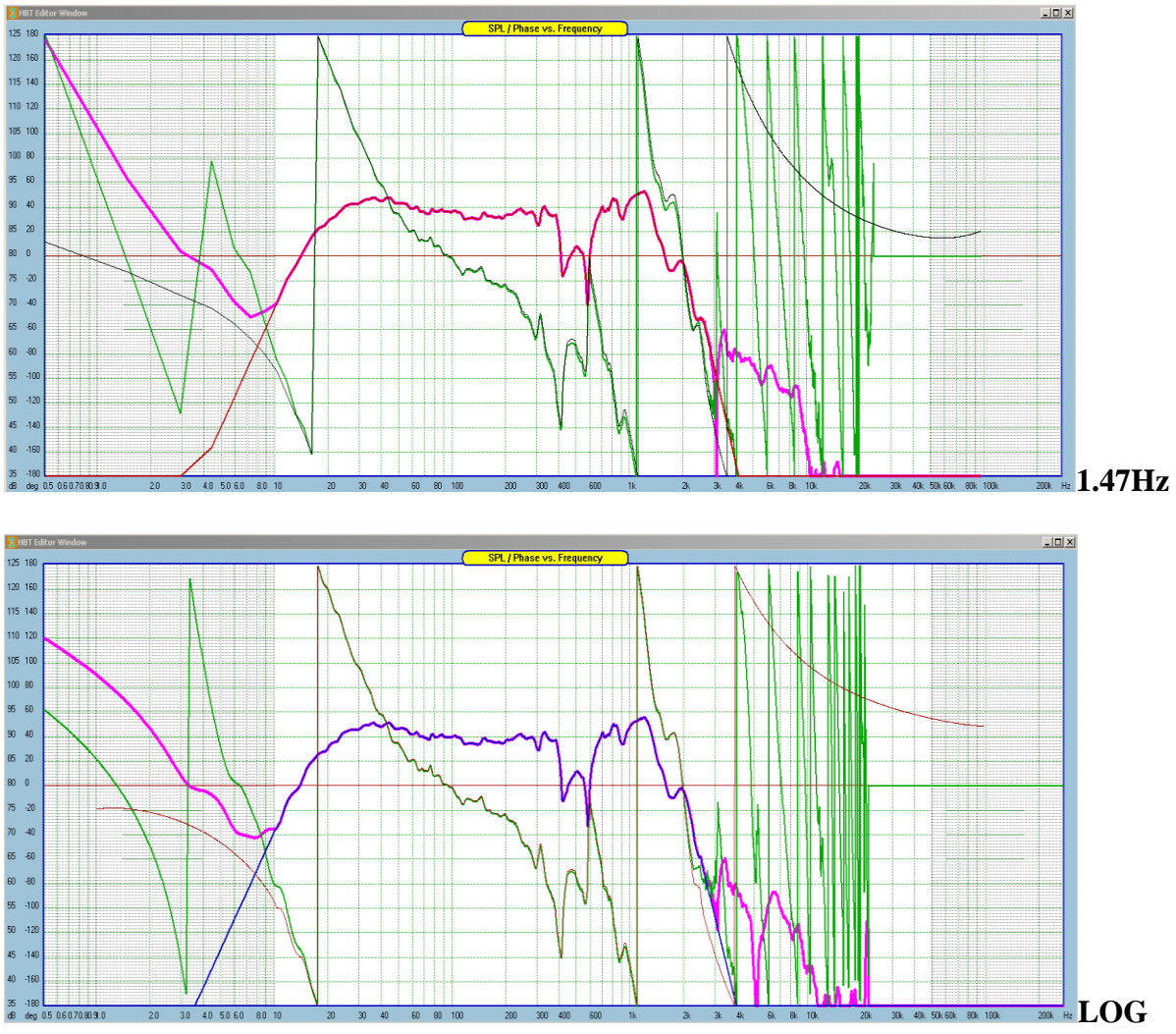

 Figure 39. Comparison between the bass resolution for all 4 buffers and 48kHz sampling frequency.

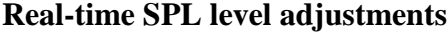

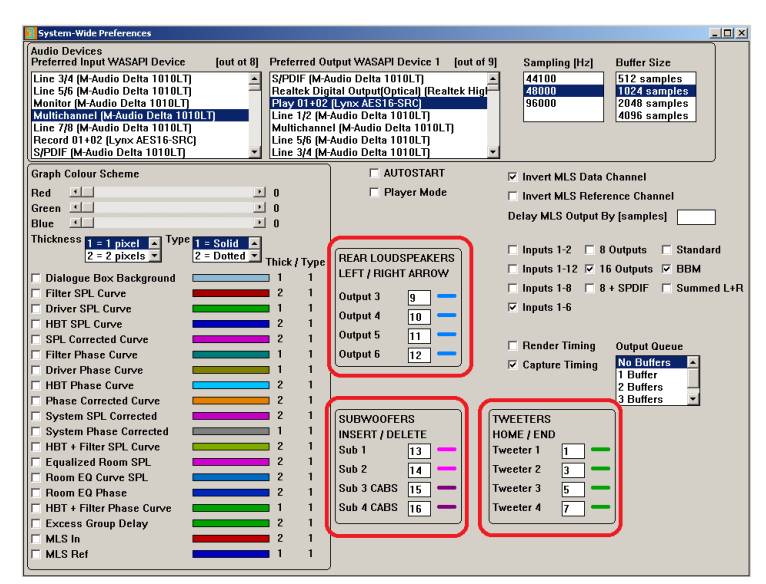

Figure 40. Preferences screen with outputs selectable for adjustments.

**Important Note**: When you first open the Preferences screen, the residual data displayed in these four fields may contain random value. Please assign your output ports to these data fields immediately.

# **Adjusting Master Volume**

Master Volume control is performed remotely by pressing ARROW UP/DOWN keyboard keys. The SPL steps in 3dB increments/decrements.

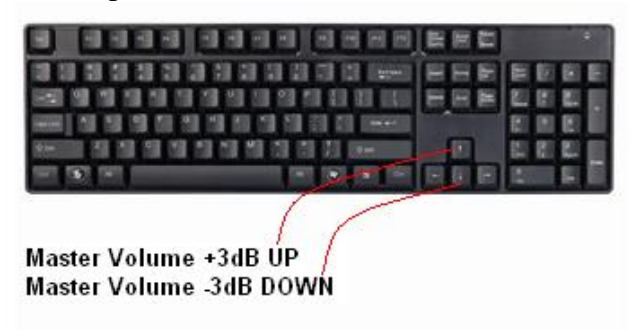

# **Adjusting Volume of 4 Nominated Drivers (Rear Speakers)**

This is a very handy and often used feature. It appears, that rear loudspeakers are not mastered in the recording studios at the same level. Thus some movies/concerts are lacking the sound coming from the rear speakers, and others are correctly edited. To remedy this problem, UE allows you to nominate 4 output ports (these will be your 4 drivers in the rear speakers) in the Preferences screen – see example below.

**Reset Nominated Drivers To 0dB Gain** 

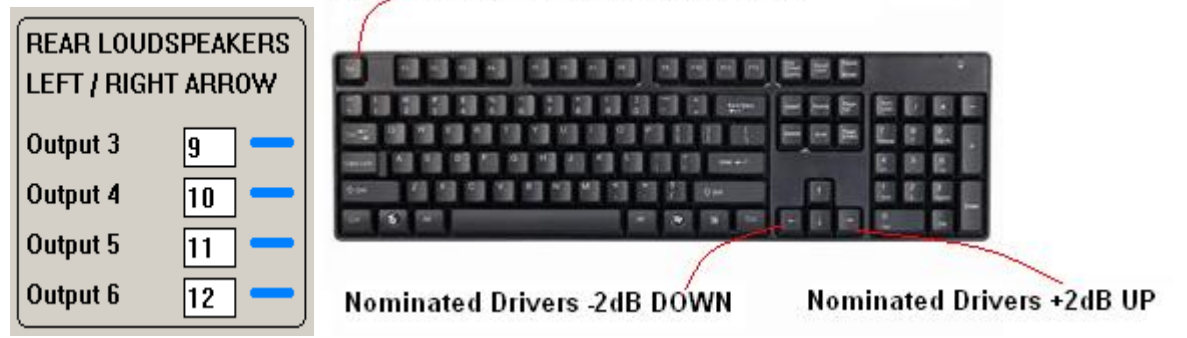

# **Adjusting Volume of 4 Nominated Drivers (Subwoofers)**

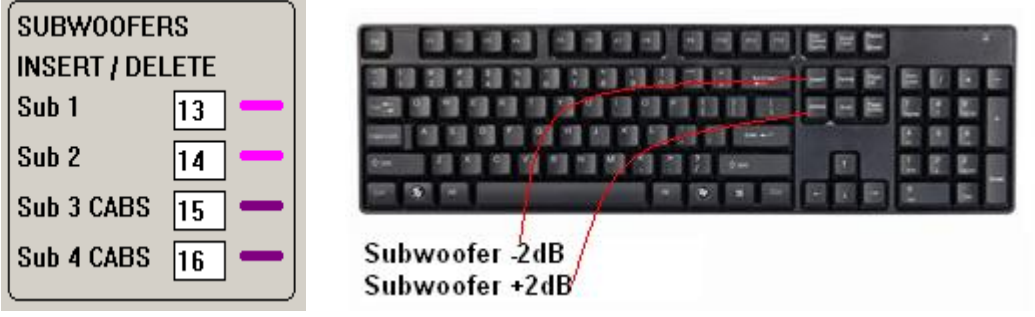

# **Adjusting the BBM levels**

This adjustment control the level of low-frequency (filtered from all-left channels and all-right channels) signal mixed into left and right subwoofers.

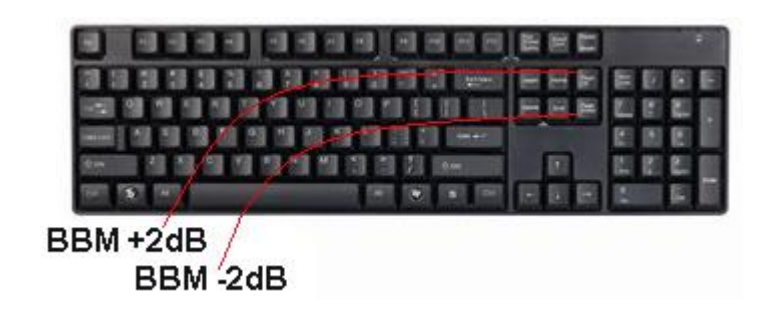

Page  $Up = +2dB$ Page  $Down = -2dB$ 

# **Adjusting Volume of 4 Nominated Drivers (Front Tweeters)**

This particular adjustment option came to being after auditioning many movies and concerts. There seems to be a subtle difference (well, sometimes quite pronounced) in the amount of treble recorded during the final studio mix. Some video material has excessive brilliance and sibilance, and these can be controlled to large extent by controlling the level of tweeters in front speakers.

**Brilliance** - The 6kHz to 16kHz range controls the brilliance and clarity of sounds. Too much emphasis in this range can produce sibilance on the vocals.

**Sibilant** - "Essy" Exaggerated "s" and "sh" sounds in singing, caused by a rise in the response around 6 to 10 kHz. Often heard on radio.

In order to be able to adjust those level during playback, you need to nominate the outputs to which the tweeters are connected. In the example below these are: Out 1, Out 3 and Out 5. Output 7 is a dummy one, and nothing is connected to it.

The levels are controlled via "Home" and "End" keys on the keyboard in +/- 1dB steps.

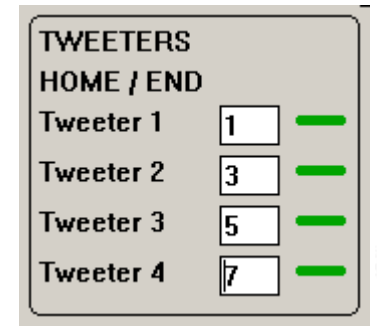

 $Home = Tweeters -1dB$  $End = Tweeters +1dB$ 

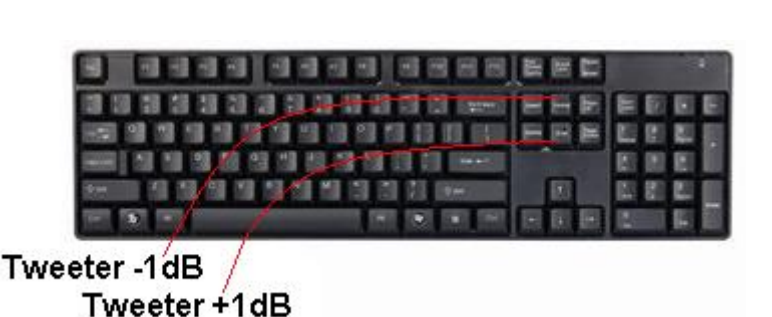

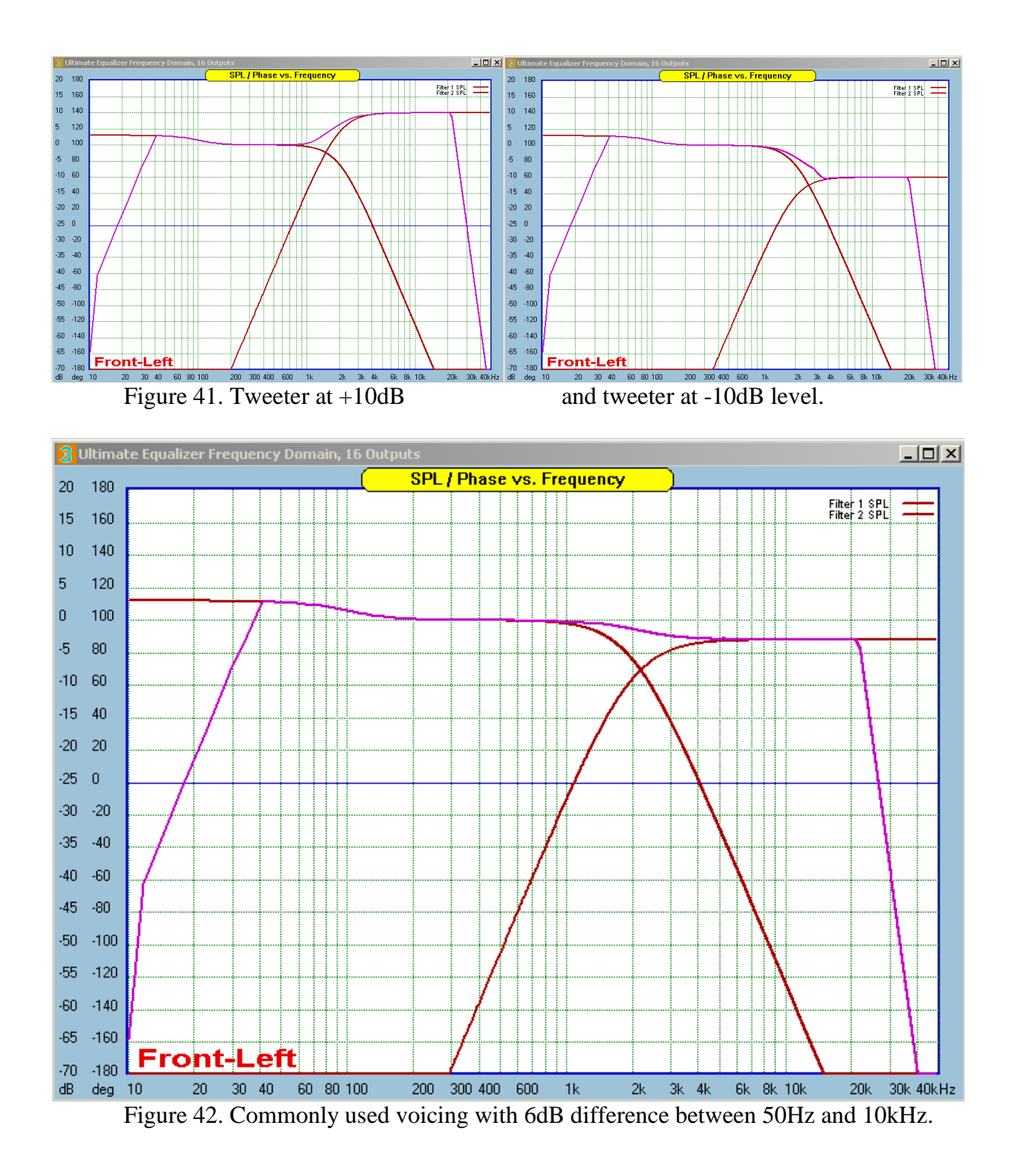

## **Summation of two impulse responses with time delay**

Finally, a simulation of a typical 3-way system, where the crossover frequencies are selected as 500Hz and 5000Hz. The filter if 24dB/oct LR design. The sampling rate is 48kHz, and impulse responses are shown in decibels.

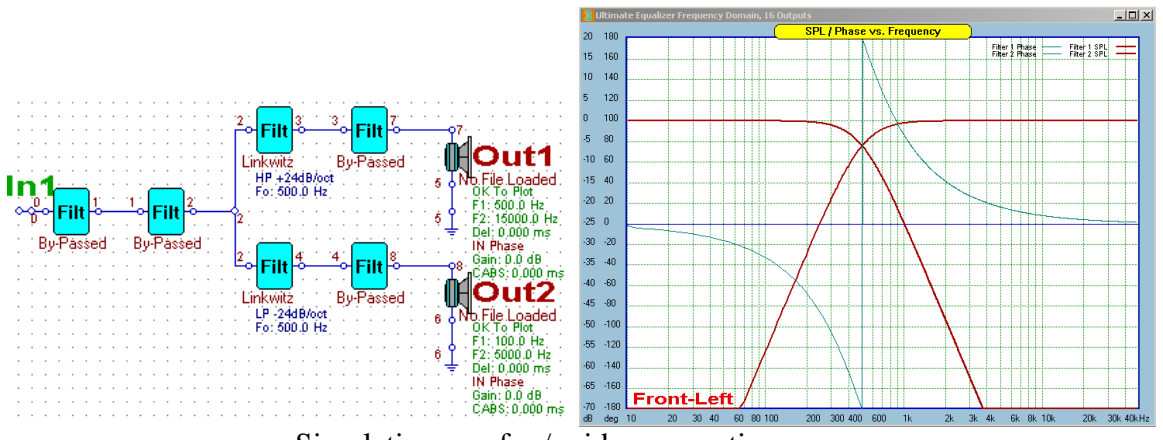

Simulating woofer / midrange section.

Woofer-midrange sections are simulated first in the CAD system design screen, and after frequency responses are plotted, you can go to "Optimize / Export Impulse Response" menu option and select "IR1 + IR2 Advanced" when you enter 40 samples for timing offset.

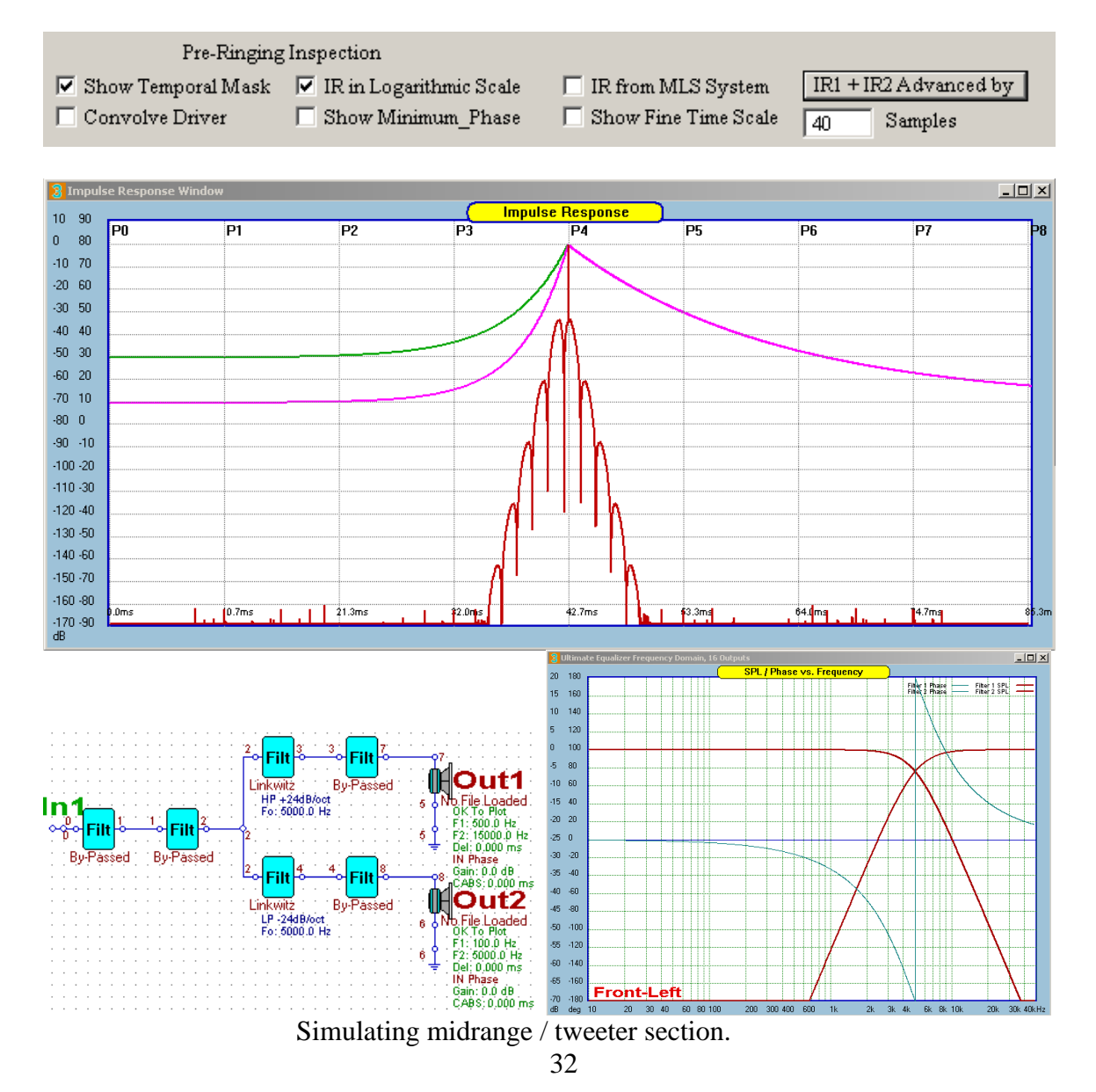

Midrange-tweeter sections are simulated next in the CAD system design screen, and after frequency responses are plotted, you can go to "Optimize / Export Impulse Response" menu option and select "IR1 + IR2 Advanced" when you enter 40 samples for timing offset.

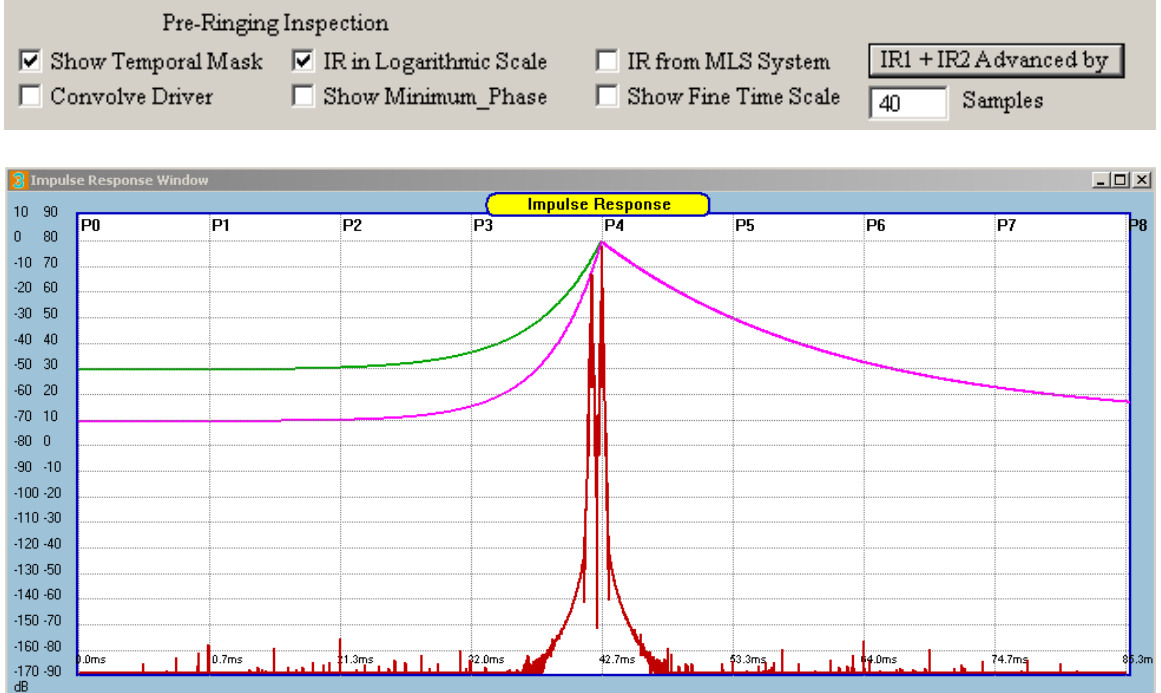

Time-of-flight distance difference between drivers is as follows:

woofer – midrange =  $28.6 \text{cm} = 40 \text{ samples } @$  48kHz midrange – tweeter =  $28.6cm = 40$  samples @ 48kHz.

Interestingly, the short analysis above indicates, that midrange and tweeter will have less margin (well, almost none) under the stringent -70dB pre-masker.

### **Data Files Compatibility**

Due to introduction of the linear frequency scale in data files, the files have become very large, as the must hold 65536 data points for 8-partition version and anticipated 131072 data points for 16-partition version of the software.

Driver files are now 4.1Mb and Project files are almost 600Mb in size. The new data files are not compatible with older versions of the program.

## **Exporting Impulse Response**

After the optimization process for **each channel**, there is the final step in dealing with impulse response – the exporting process. There are several types of files available for exporting:

- 1. Standard ASCII files,
- 2. miniDSP formatted files,
- 3. WAV files, 24bit Mono, sampling rate 44.1 / 48 / 96 kHz
- 4. WAV files, 24bit Stereo, sampling rate 44.1 / 48 / 96 kHz, same impulse response in each channel,
- 5. WAV files, 24bit Stereo, sampling rate 44.1 / 48 / 96 kHz, different impulse response in each channel,

Sample rate in WAV files is selected from Preferences screen. Data in all files is identical, the only difference is presentation of the data in the files. In order to export the impulse response file, please proceed to step **5. Select File Format** from the provided list box.

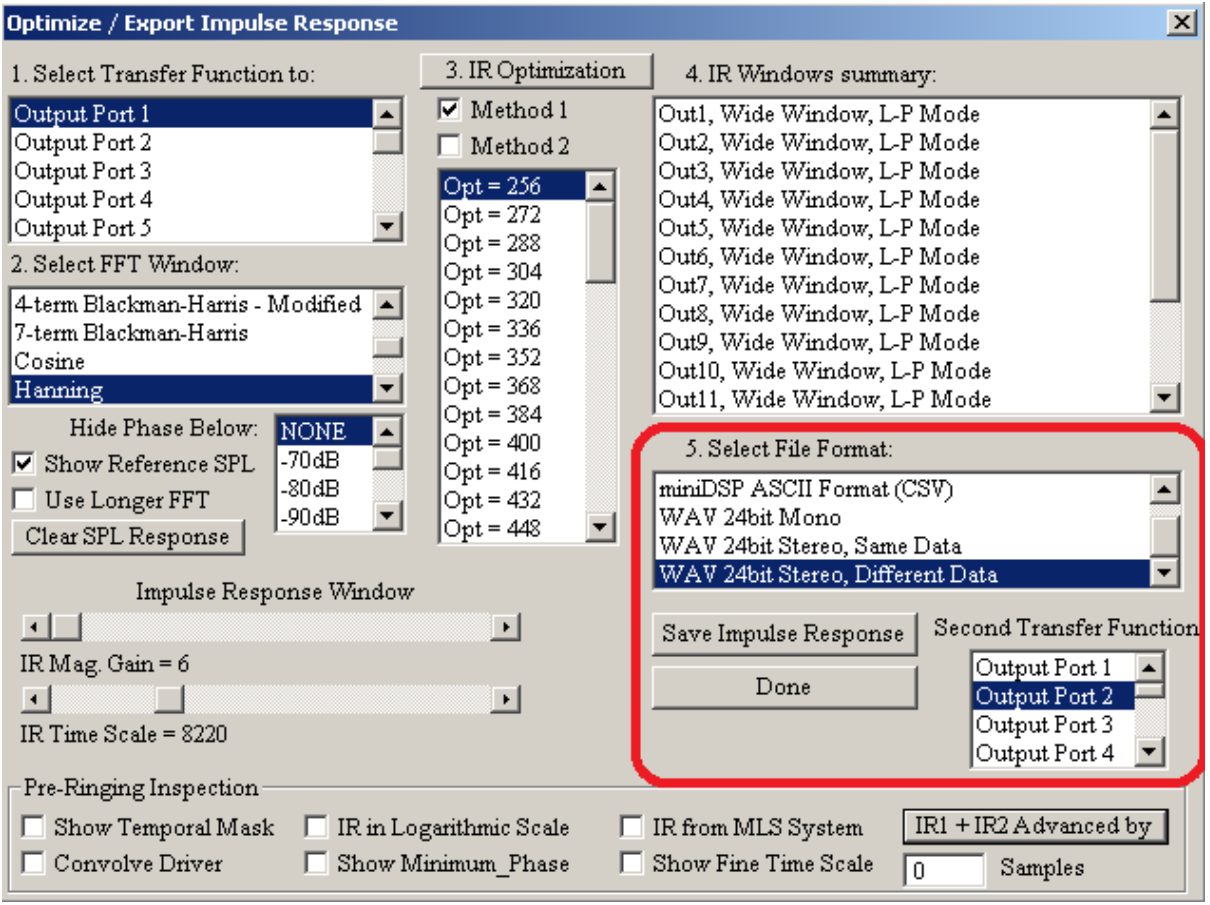

Figure 30. Controls for exporting impulse response.

If you select "**WAV 24bit Stereo, Different Data**" option, then you will need to select the second impulse response to be exported as well. This will be accomplished by selecting "Second Transfer Function" from the list box provided – see above.

And then press "**Save Impulse Response**" button. This will open standard Windows file saving dialogue box, where you can enter file name and finalise the export.

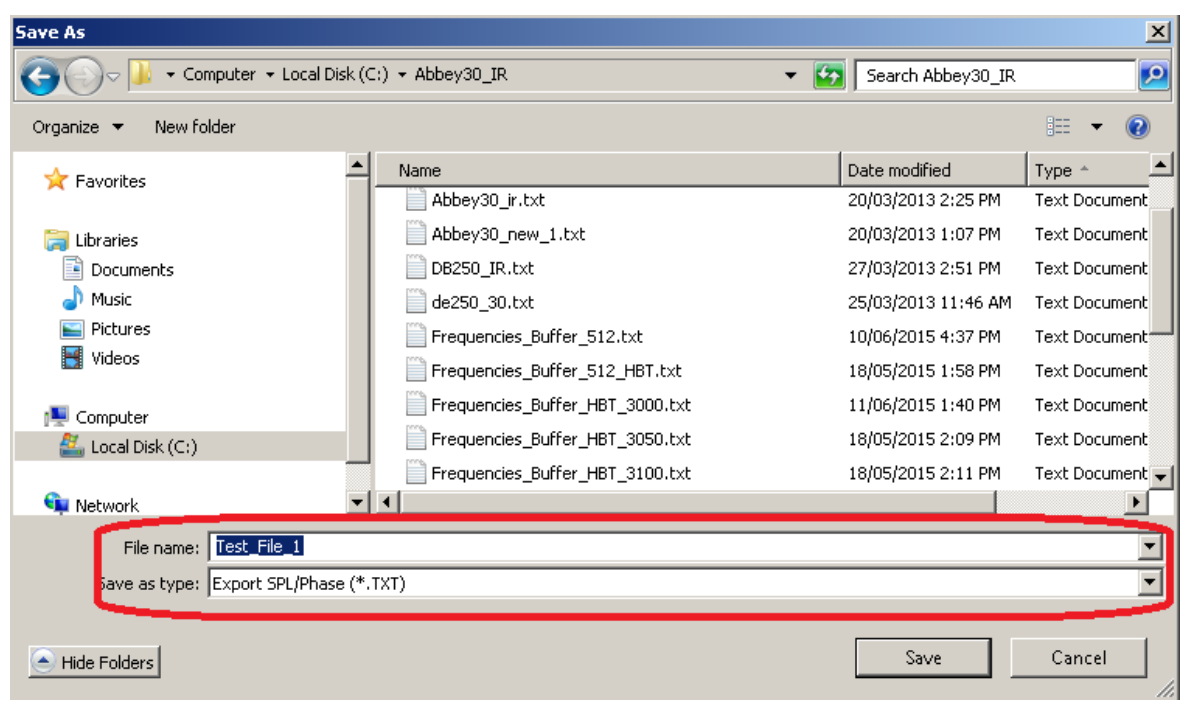

Figure 31. Saving impulse response.

## **Standard ASCII files – example shown below**

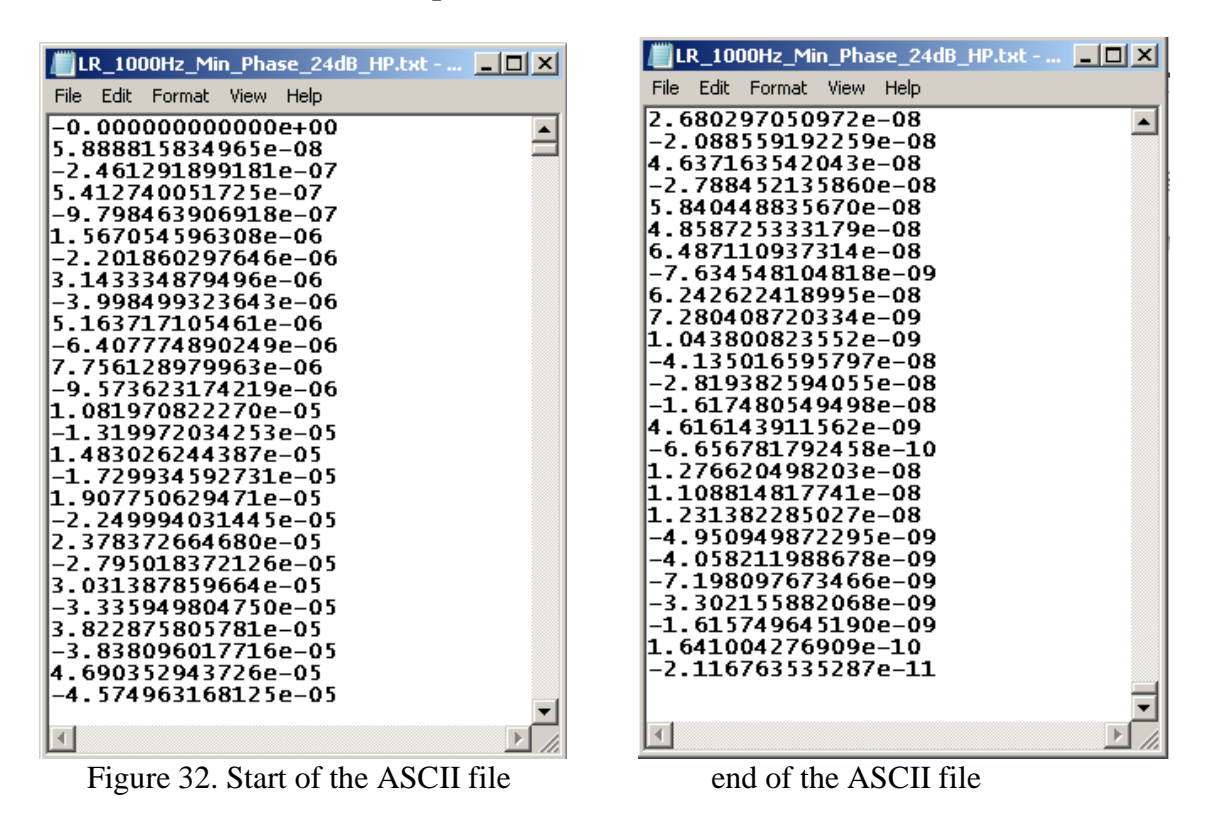

**miniDSP ASCII Files – example shown below**

| LR_1000Hz_Min_Phase_24dB_HP_miniD 105X                    | $\blacksquare$ LR_1000Hz_Min_Phase_24dB_HP_miniD… $\blacksquare\square\square\square$ $\blacksquare\square$ |
|-----------------------------------------------------------|----------------------------------------------------------------------------------------------------|
|                                                           |                                                                                                    |
| File Edit Format View Help                                | File Edit Format View Help                                                                                  |
| $ b0 = -0.0000000000e+00,$                                | b2019 = 3.8040393946e-08.                                                                                   |
| $ b1 = 5.8888158350e-08,$                                 | b2020 = 1.9065435897e-09,                                                                                   |
| $ b2 = -2.4612918992e-07,$                                | b2021 = -7.0939378816e-08,                                                                                  |
| $ b3 = 5.4127400517e-07,$                                 | $ b2022 = 2.6802970510e-08,$                                                                                |
| $ b4 = -9.7984639069e-07,$                                | b2023 = -2.0885591923e-08,                                                                                  |
| $ b5 = 1.5670545963e-06,$                                 | $b2024 = 4.6371635420e-08,$                                                                                 |
| $ b6 = -2.2018602976e-06,$                                | $\vert$ b2025 = -2.7884521359e-08,                                                                          |
| $ b7 = 3.1433348795e-06,$                                 | b2026 = 5.8404488357e–08,                                                                                   |
| $ b8 = -3.9984993236e-06,$                                | $ b2027 = 4.8587253332e-08,$                                                                                |
| $ b9 = 5.1637171055e-06$                                  | $b2028 = 6.4871109373e-08,$                                                                                 |
| $ b10 = -6.4077748902e-06,$                               | $ b2029 = -7.6345481048e-09,$                                                                               |
| $ b11 = 7.7561289800e-06,$                                | $b2030 = 6.2426224190e-08,$                                                                                 |
| $ b12 = -9.5736231742e-06,$                               | b2031 = 7.2804087203e-09,                                                                                   |
| $ b13 = 1.0819708223e-05,$                                | $ b2032 = 1.0438008236e-09,$                                                                                |
| b14 = -1.3199720343e-05,                                  | $b2033 = -4.1350165958e-08,$                                                                                |
| $b15 = 1.4830262444e-05$ ,                                | $b2034 = -2.8193825941e-08,$                                                                                |
| $b16 = -1.7299345927e-05,$                                | $b2035 = -1.6174805495e-08,$                                                                                |
| b17 = 1.9077506295e–05,                                   | $b2036 = 4.6161439116e-09,$                                                                                 |
| $ b18 = -2.2499940314e-05,$                               | b2037 = -6.6567817925e-10,                                                                                  |
| $ b19 = 2.3783726647e-05$                                 | b2038 = 1.2766204982e-08,                                                                                   |
| $ b20 = -2.7950183721e-05,$                               | $ b2039 = 1.1088148177e-08,$                                                                                |
| $ b21 = 3.0313878597e-05,$                                | $ b2040 = 1.2313822850e-08,$                                                                                |
| $ b22 = -3.3359498048e-05,$                               | $ b2041 = -4.9509498723e-09,$                                                                               |
| $ b23 = 3.8228758058e-05,$                                | $ b2042 = -4.0582119887e-09,$                                                                               |
| $ b24 = -3.8380960177e-05,$<br>$ b25 = 4.6903529437e-05,$ | b2043 = -7.1980976735e-09,<br>$\parallel$ b2044 = -3.3021558821e-09,                                        |
| $ b26 = -4.5749631681e-05,$                               | $b2045 = -1.6157496452e-09$ ,                                                                               |
| $ b27 = 5.4350097344e-05,$                                | $b2046 = 1.6410042769e-10,$                                                                                 |
| $ b28 = -5.5478802096e-05,$                               | $b2047 = -2.1167635353e-11,$                                                                                |
| $ b29 = 6.0109054175e-05$                                 |                                                                                                    |
|                                                           |                                                                                                    |
|                                                           |                                                                                                    |
|                                                           |                                                                                                    |

Figure 33. Start of the miniDSP ASCII file end of the miniDSP ASCII file.

The number of impulse response coefficients in the exported file depends on the size of UE buffer, mode of operation and UE version (8 partitions or 16 partitions). Currently the 8-partition version is available as follows:

# **1. Minimum-Phase Mode**

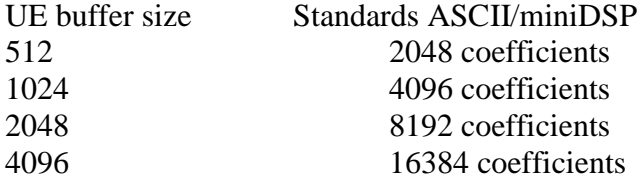

## **2. Liear-Phase Mode**

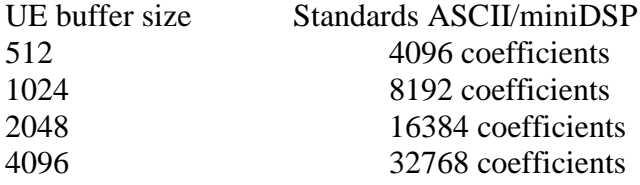

You should be able to use miniSHARC DSP board with minimum-phase, 2048 coefficients impulse responses and openDRC with minimum-phase, 2048 coefficients, 4096 coefficients and linear-phase with 4096 coefficients. All sampled at 48kHz.

Other DSP products available on the market may be able to use standard ASCII files exported by program. Sample files of 1kHz LR high-pass and low-pass filters are available on Bodzio Software website.

# **Importing Impulse Response in ASCII files into MLS system**

In addition to importing it's owne impulse response files (.RES files) the MLS system has now the ability to import ASCII impulse response files. The file has to be in the following format – just a sequence of floating point numbers:

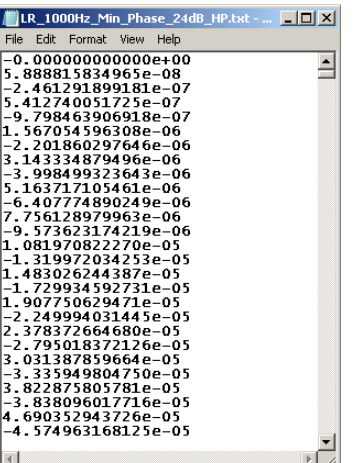

When the program detects the ASCII file import, it will display small information box confirming the number of data point:

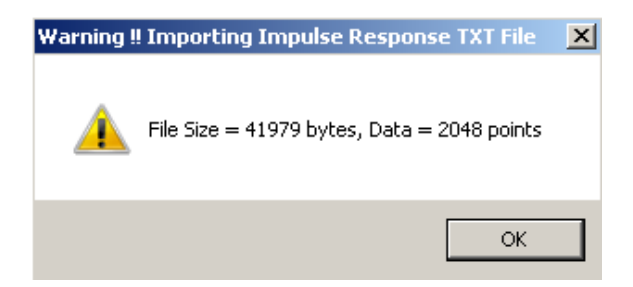

In this case, it is the same file as shown in the exporting example, with 2048 data points. And here is the content of this file:

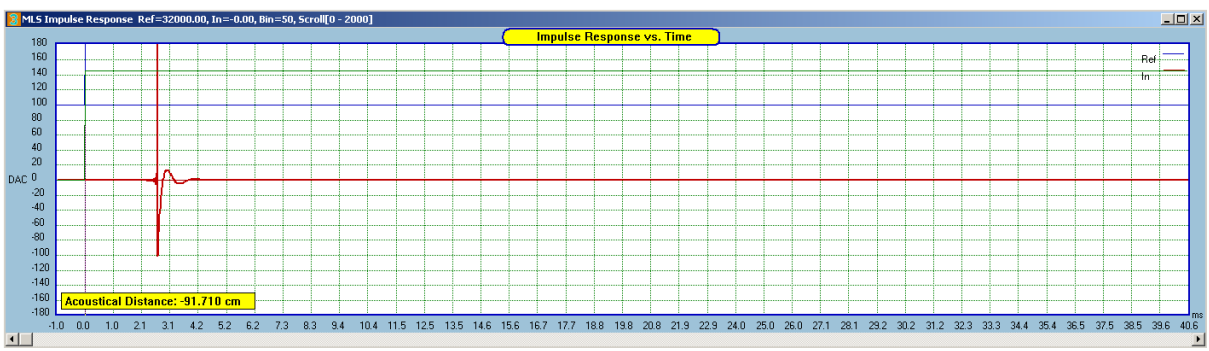

Figure 34. Impulse response imported into MLS system.

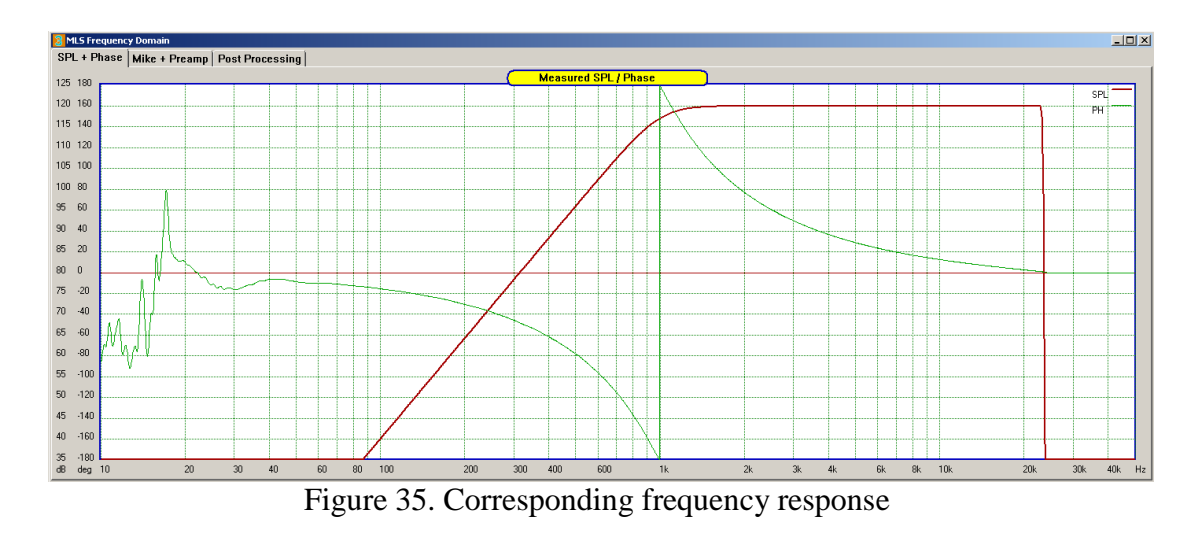

## **Importing Impulse Response as WAV files into MLS system**

When the program detects the WAV file import, it will display small information box confirming the basic WAV file characteristics:

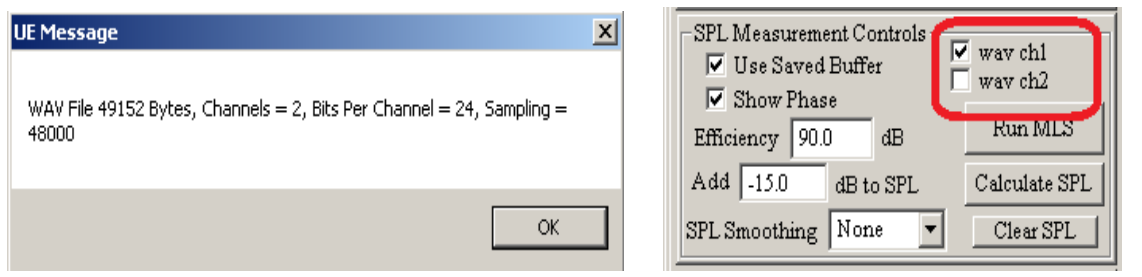

With 2-channel WAV files, you can select which impulse response you wish to process, and select the desired channel – see above.

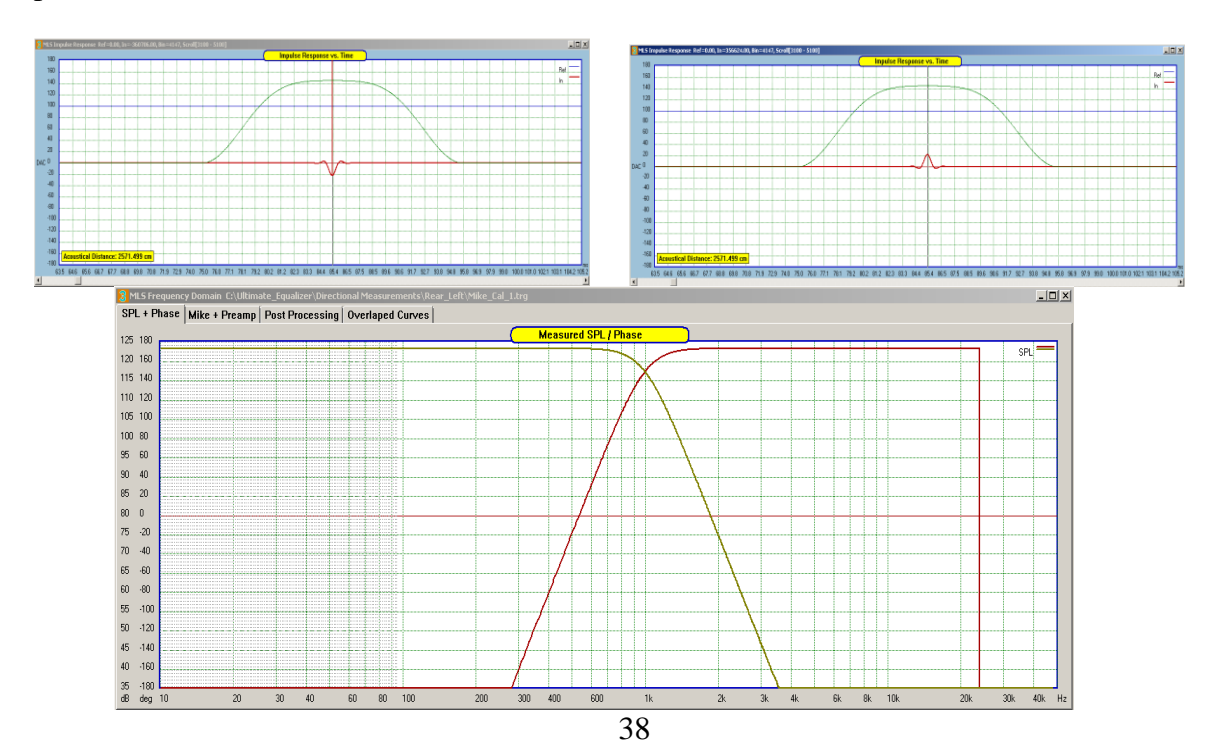

## **Importing and using microphone calibration files from other systems**

It is unlikely, that your microphone comes with a calibration files measured over the exact frequency grid you wish to work with in your UE project. Therefore, we describe a simple method for approximating your microphone calibration data, calculated exactly on the currently used UE frequency grid.

Additional benefit from using this method is in phase response calculated automatically for the given frequency response. This way, you can be sure, that phase data provided with the microphone calibration file (and often with significant errors) is now replaced by mathematically correct phase data, so your microphone / preamp calibration file can be used with confidence.

Example: Importing template SPL/Phase from ECM8000 microphone.

1. Select "Import IMP SPL" from the main menu.

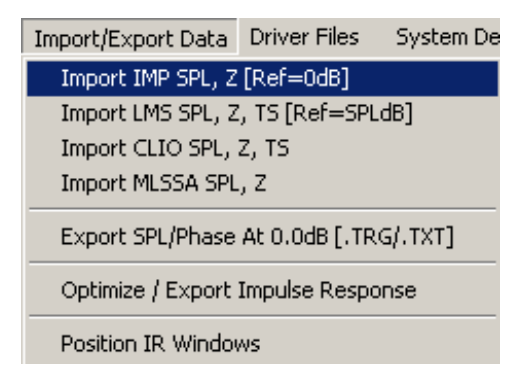

2. Select microphone calibration file – in our example, it will be a popular ECM8000 microphone.

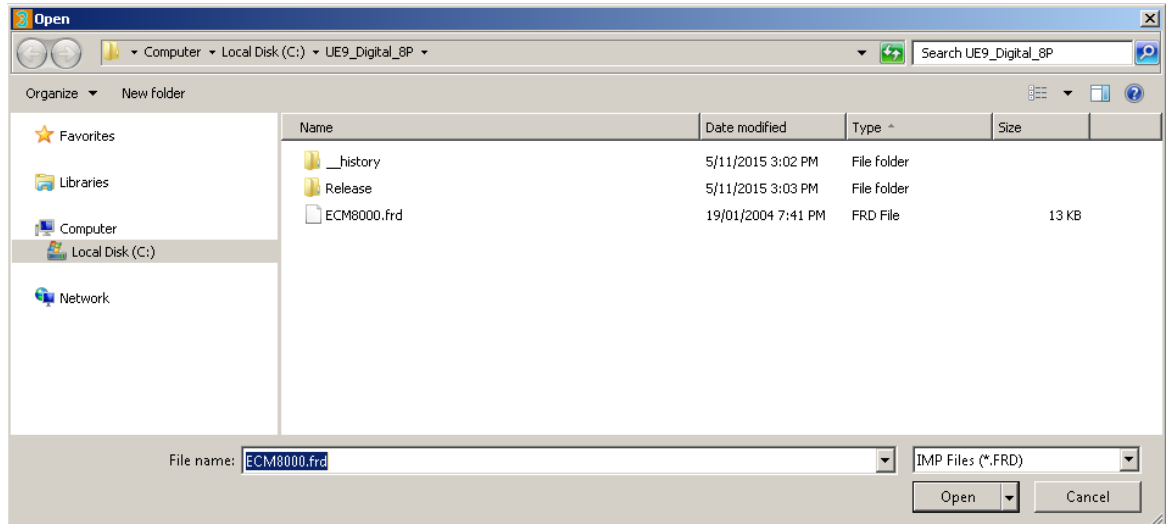

3. Press "Open" button – a new dialogue box will be opened.

Note: first line erased, and three columns included in the import.

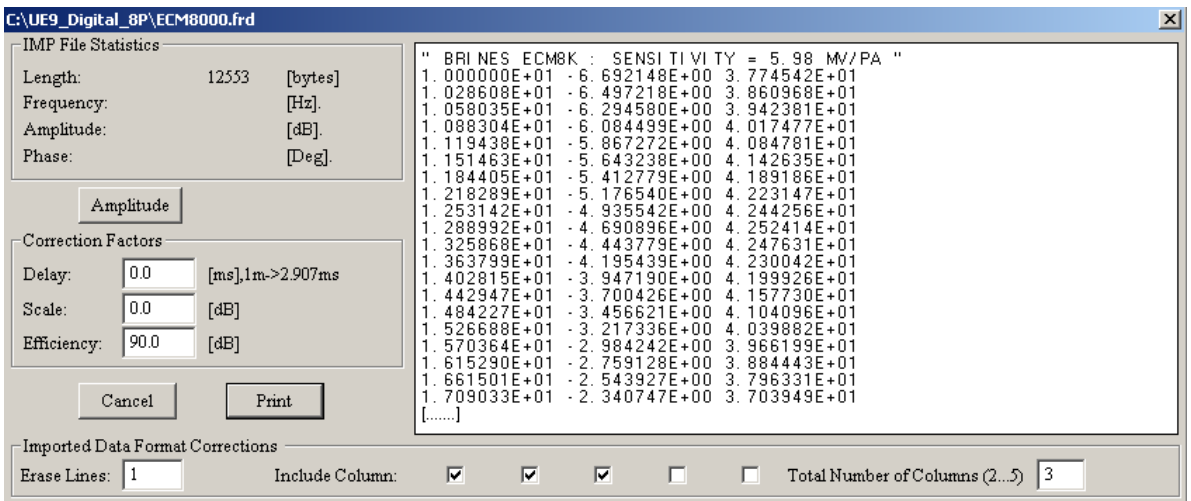

When the importing process is completed, the imported SPL/Phase will be automaticaly displayed on the screen.

Shown below is the imported ECM8000.frd file into UE9 – into linear frequency scale, and logarithmic frequency scale as well, so both versions of HBT will work.

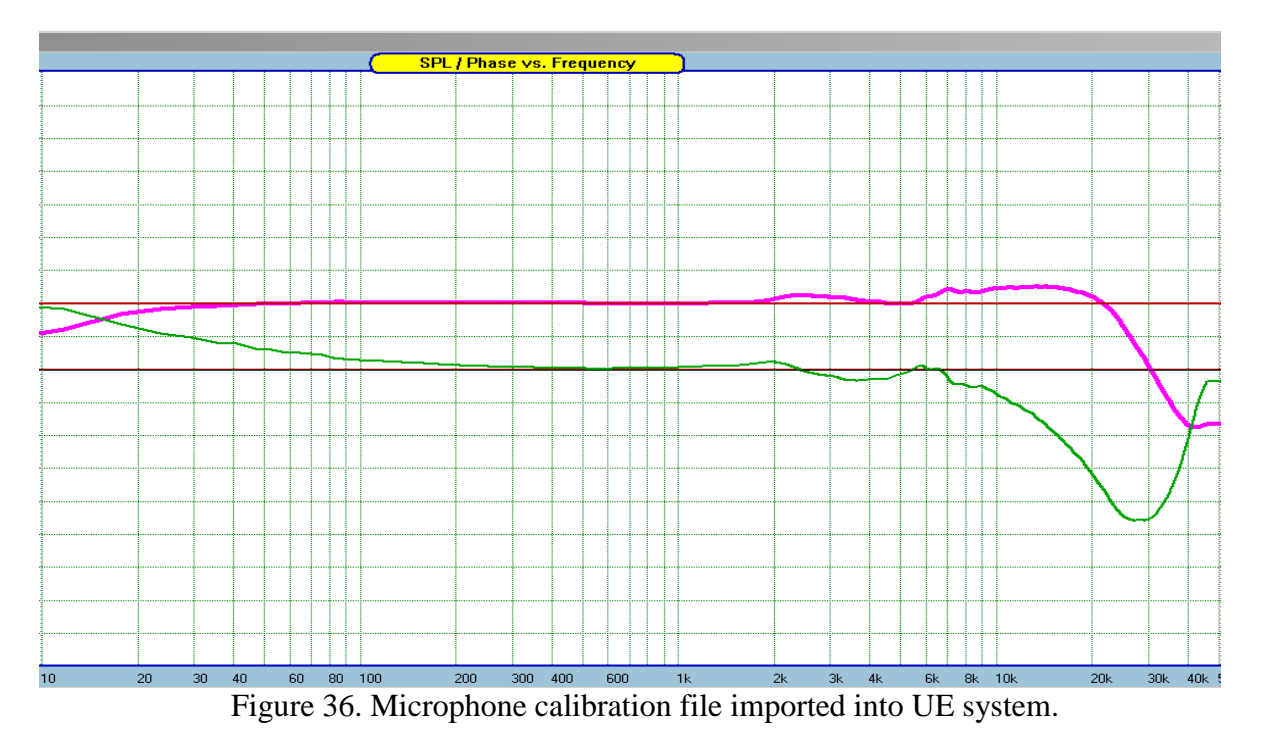

You can now move to the MLS system, and check "Template" checkbox to display the newly imported microphone calibration file on the screen. Now, you can press "Create Cal Files" button to open :Calibration Data File" dialogue box.

In the final stage, you will select high-pass and low-pass filtering components and their parameters, to approximate the imported SPL and phase with the calculated values of the built-in filters – see figure on the left.

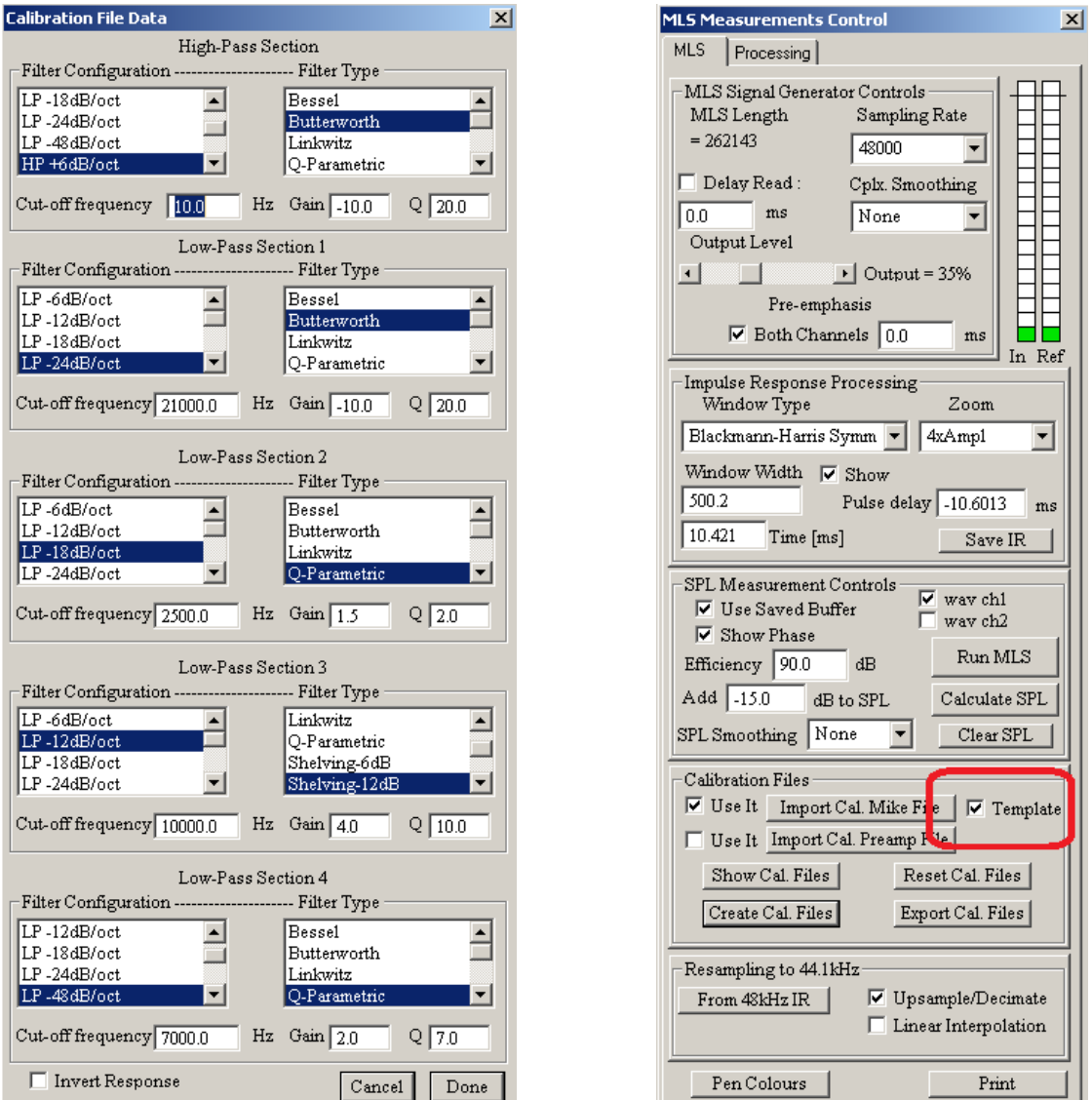

Figure 37. Filtering elements to create microphone calibration file – left. Checkbox to turn ON/OFF the imported template - right.

As observable on the figure below, SPL is approximated very well indeed, and using only 5 filtering elements. The thick blue (imported template) and thin blue (calculated SPL) are almost exactly overlapped right up to 40kHz.

Phase response supplied with the calibration file was wrong above 1kHz. However, the newly calculated values are in perfect agreement with the minim-phase characteristics of the microphone device.

You can now save the newly created microphone calibration file, remembering to provide sampling frequency and buffer size in the file name.

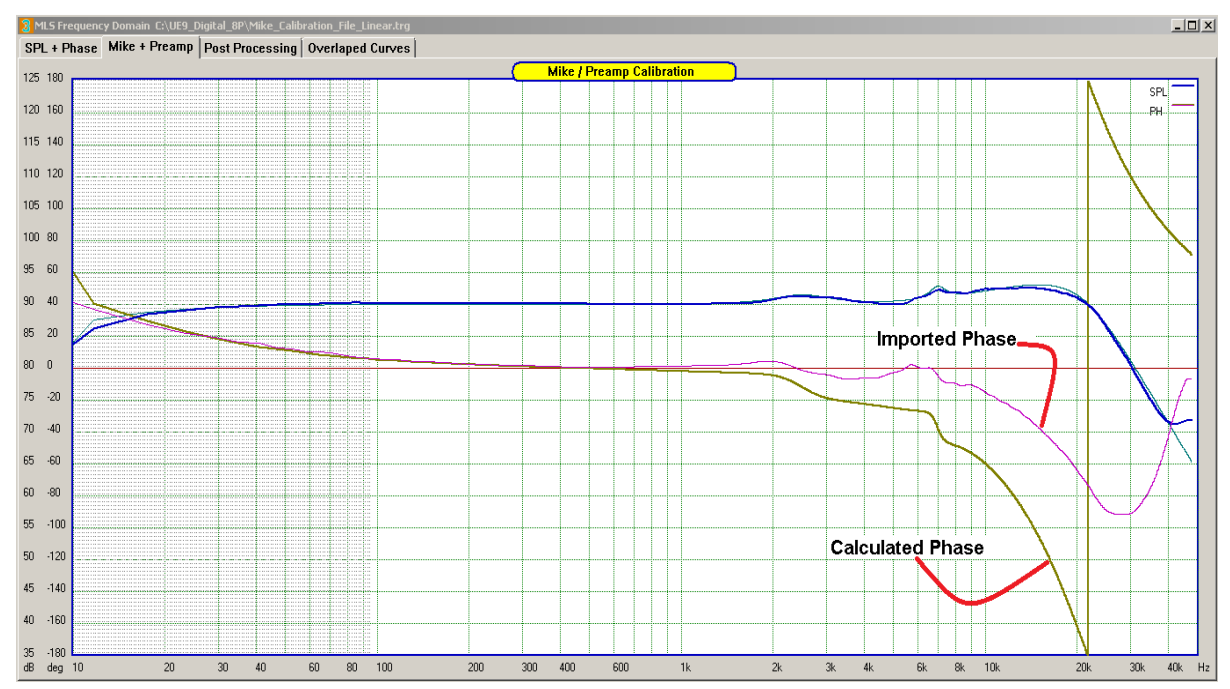

Figure 38. Excellent SPL agreement between imported template and recreated microphone calibration file.

In conclusion, a microphone calibration file has been created over currently used frequency grid, and phase response has been corrected.

And finally, if the Linear HBT-method was used to create correct microphone calibration file, the result would remarkably identical.

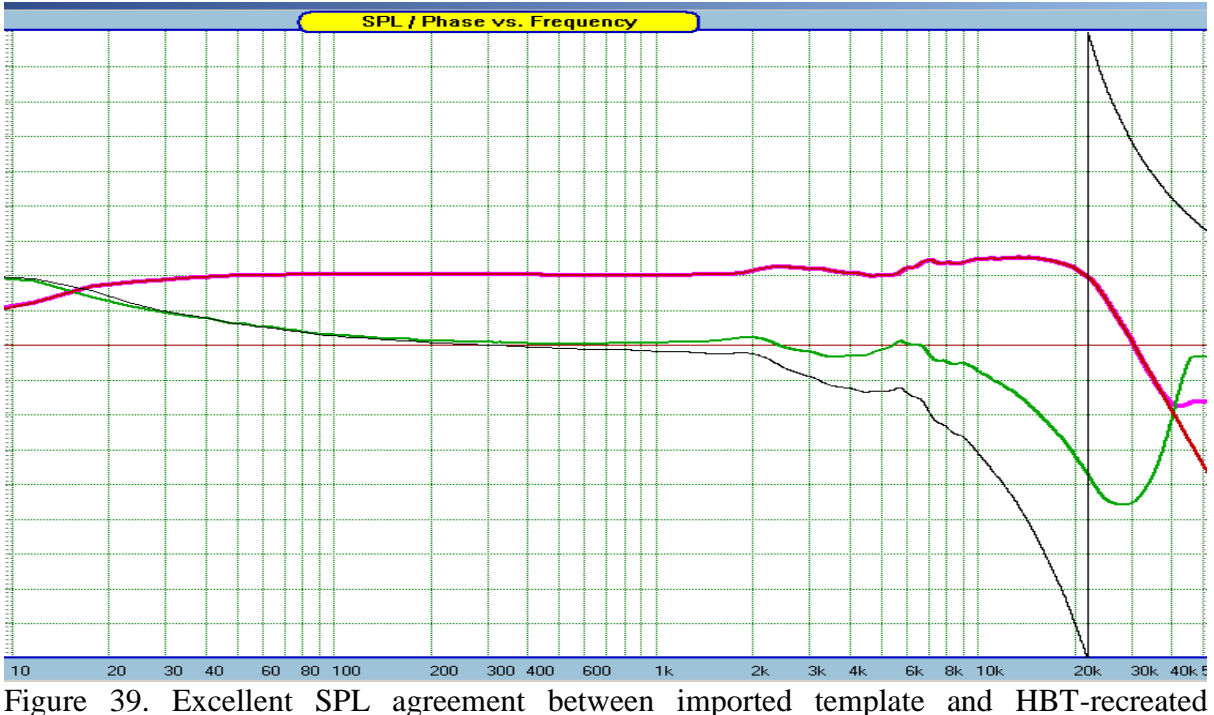

microphone calibration file – please note correct phase response generated by HBT algorithm.